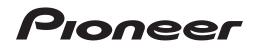

# DJ MIXER

#### http://www.prodjnet.com/support/

The Pioneer website shown above offers FAQs, information on software and various other types of information and services to allow you to use your product in greater comfort.

### **Operating Instructions**

Thank you for buying this Pioneer product. Please read through these operating instructions so you will know how to operate your model properly. After you have finished reading the instructions, put them away in a safe place for future reference.

In some countries or regions, the shape of the power plug and power outlet may sometimes differ from that shown in the explanatory drawings. However the method of connecting and operating the unit is the same.

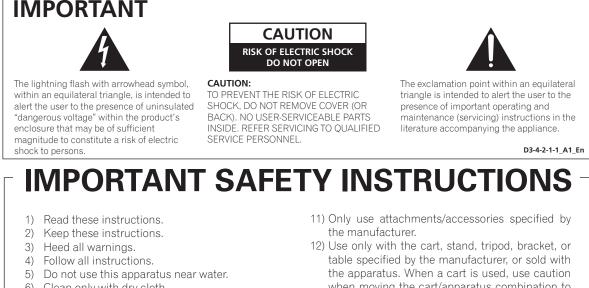

- 6) Clean only with dry cloth.
- 7) Do not block any ventilation openings. Install in accordance with the manufacturer's instructions.
- Do not install near any heat sources such as 8) radiators, heat registers, stoves, or other apparatus (including amplifiers) that produce heat.
- 9) Do not defeat the safety purpose of the polarized or grounding-type plug. A polarized plug has two blades with one wider than the other. A grounding type plug has two blades and a third grounding prong. The wide blade or the third prong are provided for your safety. If the provided plug does not fit into your outlet, consult an electrician for replacement of the obsolete outlet.
- 10) Protect the power cord from being walked on or pinched particularly at plugs, convenience receptacles, and the point where they exit from the apparatus.

when moving the cart/apparatus combination to avoid injury from tip-over.

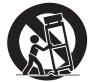

- 13) Unplug this apparatus during lightning storms or when unused for long periods of time.
- 14) Refer all servicing to gualified service personnel. Servicing is required when the apparatus has been damaged in any way, such as power-supply cord or plug is damaged, liquid has been spilled or objects have fallen into the apparatus, the apparatus has been exposed to rain or moisture, does not operate normally, or has been dropped.

D3-7-13-69 En

#### NOTE:

This equipment has been tested and found to comply with the limits for a Class B digital device, pursuant to Part 15 of the FCC Rules. These limits are designed to provide reasonable protection against harmful interference in a residential installation. This equipment generates, uses, and can radiate radio frequency energy and, if not installed and used in accordance with the instructions, may cause harmful interference to radio communications. However, there is no guarantee that interference will not occur in a particular installation. If this equipment does cause harmful interference to radio or television reception, which can be determined by turning the equipment off and on, the user is encouraged to try to correct the interference by one or more of the following measures:

- Reorient or relocate the receiving antenna. - Increase the separation between the equipment and receiver.
- Connect the equipment into an outlet on a circuit different from that to which the receiver is connected.
- Consult the dealer or an experienced radio/TV technician for help.

D8-10-1-2 A1 En

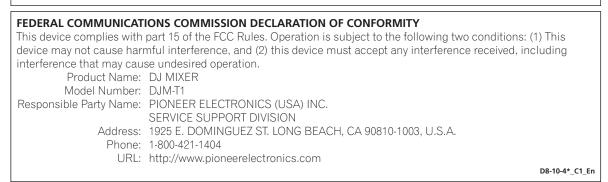

#### WARNING

This equipment is not waterproof. To prevent a fire or shock hazard, do not place any container filled with liquid near this equipment (such as a vase or flower pot) or expose it to dripping, splashing, rain or moisture. p3-4-2-1-3\_A1\_En

#### WARNING

Before plugging in for the first time, read the following section carefully.

The voltage of the available power supply differs according to country or region. Be sure that the power supply voltage of the area where this unit will be used meets the required voltage (e.g., 230 V or 120 V) written on the side panel. D3-4-2-1-4\*\_A1\_En

#### WARNING

This product equipped with a three-wire grounding (earthed) plug - a plug that has a third (grounding) pin. This plug only fits a grounding-type power outlet. If you are unable to insert the plug into an outlet, contact a licensed electrician to replace the outlet with a properly grounded one. Do not defeat the safety purpose of the grounding plug. D3-4-2-1-6\_A1\_En

#### WARNING

To prevent a fire hazard, do not place any naked flame sources (such as a lighted candle) on the equipment.

D3-4-2-1-7a\_A1\_En

#### VENTILATION CAUTION

When installing this unit, make sure to leave space around the unit for ventilation to improve heat radiation (at least 5 cm at rear, and 3 cm at each side).

#### WARNING

Slots and openings in the cabinet are provided for ventilation to ensure reliable operation of the product, and to protect it from overheating. To prevent fire hazard, the openings should never be blocked or covered with items (such as newspapers, table-cloths, curtains) or by operating the equipment on thick carpet or a bed. p3-4-2-1-7b\*\_A1\_En

#### **Operating Environment**

Operating environment temperature and humidity: +5 °C to +35 °C (+41 °F to +95 °F); less than 85 %RH (cooling vents not blocked)

If the AC plug of this unit does not match the AC outlet you want to use, the plug must be removed and appropriate one fitted. Replacement and mounting of an AC plug on the power supply cord of this unit should be performed only by qualified service personnel. If connected to an AC outlet, the cut-off plug can cause severe electrical shock. Make sure it is properly disposed of after removal. The equipment should be disconnected by removing the mains plug from the wall socket when left unused for a long period of time (for example, when on vacation). D342-2-1a\_A1\_En

#### CAUTION

This product satisfies FCC regulations when shielded cables and connectors are used to connect the unit to other equipment. To prevent electromagnetic interference with electric appliances such as radios and televisions, use shielded cables and connectors for connections. **D8-10-3a\_A1\_En** 

#### Information to User

Alterations or modifications carried out without appropriate authorization may invalidate the user's right to operate the equipment. **D8-10-2\_A1\_En** 

#### CAUTION

The **POWER** switch on this unit will not completely shut off all power from the AC outlet. Since the power cord serves as the main disconnect device for the unit, you will need to unplug it from the AC outlet to shut down all power. Therefore, make sure the unit has been installed so that the power cord can be easily unplugged from the AC outlet in case of an accident. To avoid fire hazard, the power cord should also be unplugged from the AC outlet when left unused for a long period of time (for example, when on vacation).

#### **IMPORTANT NOTICE**

THE MODEL NUMBER AND SERIAL NUMBER OF THIS EQUIPMENT ARE ON THE RIGHT SIDE. RECORD THESE NUMBERS ON PAGE 31 FOR FUTURE REFERENCE. D36-AP9-1\_A1\_En\_PSV

WARNING: Handling the cord on this product orcords associated with accessories sold with theproduct may expose you to chemicals listed onproposition 65 known to the State of California andother governmental entities to cause cancer andbirth defect or other reproductive harm.Wash hands after handling.D36-P5\_B1\_En

This Class B digital apparatus complies with Canadian ICES-003.

D8-10-1-3\_A1\_En

#### **POWER-CORD CAUTION**

Handle the power cord by the plug. Do not pull out the plug by tugging the cord and never touch the power cord when your hands are wet as this could cause a short circuit or electric shock. Do not place the unit, a piece of furniture, etc., on the power cord, or pinch the cord. Never make a knot in the cord or tie it with other cords. The power cords should be routed such that they are not likely to be stepped on. A damaged power cord can cause a fire or give you an electrical shock. Check the power cord once in a while. When you find it damaged, ask your nearest PIONEER authorized service center or your dealer for a replacement.

#### The Safety of Your Ears is in Your Hands

Get the most out of your equipment by playing it at a safe level – a level that lets the sound come through clearly without annoying blaring or distortion and, most importantly, without affecting your sensitive hearing. Sound can be deceiving. Over time, your hearing "comfort level" adapts to higher volumes of sound, so what sounds "normal" can actually be loud and harmful to your hearing. Guard against this by setting your equipment at a safe level BEFORE your hearing adapts.

#### ESTABLISH A SAFE LEVEL:

- Set your volume control at a low setting.
- Slowly increase the sound until you can hear it comfortably and clearly, without distortion.
- Once you have established a comfortable sound level, set the dial and leave it there.

### BE SURE TO OBSERVE THE FOLLOWING GUIDELINES:

- Do not turn up the volume so high that you can't hear what's around you.
- Use caution or temporarily discontinue use in potentially hazardous situations.
- Do not use headphones while operating a motorized vehicle; the use of headphones may create a traffic hazard and is illegal in many areas.

S001a\_A1\_En

S002\*\_A1\_En

# Contents

#### How to read this manual

- The names of displays, menus, and buttons in this manual are enclosed in brackets. (e.g. [MASTER] channel, [ON/OFF], [File] menu)
- Descriptions of functions and procedures performed on the computer are . indicated [ TRAKTOR ]

The TRAKTOR manual and TRAKTOR GETTING STARTED can be viewed from the • TRAKTOR help menu after TRAKTOR is installed.

#### **01** Before start

| Features5          |
|--------------------|
| What's in the box5 |

#### **Quick Start Guide**

| Operation overview                      | 6  |
|-----------------------------------------|----|
| Installing the TRAKTOR software         |    |
| Launching TRAKTOR                       |    |
| Performing product activation           |    |
| Installing the driver software          |    |
| Connecting the input/output terminals   |    |
| Setting this unit                       | 11 |
| Changing the setting utility's settings | 11 |
| Playing tracks                          |    |
|                                         |    |

#### **03** Operation

| Browse section          | 13 |
|-------------------------|----|
| Transport section       | 14 |
| Mixer section           | 16 |
| Effect section          | 18 |
| Hot cue/sampler section | 20 |
| Global section          |    |
| MIC/AUX section         |    |
| MIDI section            |    |
|                         |    |

#### 04 Changing the settings

| Changing the TRAKTOR Preferences        |
|-----------------------------------------|
| Changing the setting utility's settings |
| Changing this unit's settings25         |

#### 05 List of MIDI Messages

List of MIDI Messages ..... .26

#### **06** Additional information

| Troubleshooting        |    |
|------------------------|----|
| Block Diagram          |    |
| Disclaimer             |    |
| Cautions on copyrights | 29 |
| Specifications         |    |

# **Before start**

#### Features

This unit is a 2-channel mixer optimally designed for DJ performances using the TRAKTOR SCRATCH DJ software by Native Instruments. Through a collaboration with Native Instruments, it includes the "TRAKTOR SCRATCH DUO 2" DJ software equipped with a number of features required for DJ performances. For the hardware, the unit comes with a built-in controller for operating the many functions of TRAKTOR SCRATCH without hesitation and a sound card for simple connection to a computer. A DVS (Digital Vinyl System) can be created by combining this unit with your DJ player or analog player.

Also, this unit carries over the technology of the Pioneer DJM series which has gained a high reputation for both quality and performance, offering powerful support for not only home use but also DJ performances in club scenes.

 An even greater variety of performance functions can be enjoyed by updating to TRAKTOR SCRATCH PRO 2 (for a fee).

#### **INTERNAL TRAKTOR CONTROLLER**

This unit includes a controller optimized for TRAKTOR SCRATCH operations. TRAKTOR SCRATCH can be operated accurately, without procuring a separate controller in addition to this unit.

The section for operating the browse and transport functions is located at the top of the mixer section in function of the series of operating procedures from selecting tracks to mixing. The sections for operating the performance functions (EFFECT, LOOP, HOT CUE and SAMPLER) are placed independently at the sides for the different channels in function of the player's layout for intuitive operation.

#### PLUG AND PLAY

This unit is equipped with a built-in USB sound card for connecting a computer. A computer can be connected simply using a single USB cable; there is no need to procure a separate sound card in addition to this unit.

DJ performances using "TRAKTOR SCRATCH DUO 2" can be started immediately, with no complicated settings.

#### HIGH DURABILITY FADER

The crossfader uses a uniquely developed magnetic system. This improves durability, maintaining smooth operation for scratch playing over a long period of time. Furthermore, the operating load, fader curve and cut lag can be adjusted to the user's tastes. The channel fader uses a sliding structure with the fader knob supported by two metal shafts. This provides smooth operation with no shakiness and approximately 3 times the endurance as compared to previous Pioneer products. In addition, a newly developed fader is used to minimize the influence of any liquids or dust getting inside the fader.

#### **HIGH SOUND QUALITY**

Thanks to the built-in sound card, sound output from a computer can be input to this unit in digital format, eliminating any decrease in sound quality. In addition, this unit's audio input/output circuitry includes a high performance D/A converter and unique analog circuit technology reducing digital noise, faithfully reproducing the original sound to provide powerful, high quality club sound.

#### What's in the box

- TRAKTOR SCRATCH DUO 2 software DVD-ROM
- TRAKTOR SCRATCH CONTROL CD ×2
- TRAKTOR SCRATCH CONTROL VINYL ×2
- Driver software CD-ROM
- USB cablePower cord
- Operating instructions (this document)

# **Quick Start Guide**

This section describes the procedure for using this unit as a DVS (Digital Vinyl System).

• Descriptions of functions and procedures performed on the computer are indicated [ TRAKTOR ]

#### **Operation overview**

- 1 Installing the TRAKTOR software page 6
- 2 Launching TRAKTOR page 7
- 3 Performing product activation
   page 7
- Installing the driver software
   page 8
- 5 Connecting the input/output terminals
   page 10
- 6 Setting this unit
  page 11
- 7 Changing the setting utility's settings page 11
- 8 Playing tracks
   ⇒ page 11

#### Installing the TRAKTOR software

• This unit also supports TRAKTOR SCRATCH PRO 2.

If you own TRAKTOR SCRATCH PRO 2, update the software to the latest version.

#### **Cautions on installing the TRAKTOR software**

| Supported operating systems                                      |                |   |  |  |
|------------------------------------------------------------------|----------------|---|--|--|
| Mac OS X                                                         | 10.5           | 1 |  |  |
|                                                                  | 10.6           | 1 |  |  |
| Windows <sup>®</sup> 7 Home Premium/Professional/Ultimate        | 32-bit version | 1 |  |  |
|                                                                  | 64-bit version | 1 |  |  |
| Windows Vista <sup>®</sup> Home Basic/Home Premium/Business/     | 32-bit version | 1 |  |  |
| Ultimate (SP1 or later)                                          | 64-bit version | 1 |  |  |
| Windows <sup>®</sup> XP Home Edition/Professional (SP3 or later) | 32-bit version | 1 |  |  |

For the latest information on the operating environment and compatibility, and to acquire the latest operating system, please visit the following Native Instruments website: http://www.native-instruments.com/traktor

#### Minimum operating environment for TRAKTOR

|                                                             | For Mac OS X                                                                                                    | Macintosh computer equipped with an Intel <sup>®</sup> Core <sup>™</sup><br>Duo processor                                                                                                |  |  |
|-------------------------------------------------------------|----------------------------------------------------------------------------------------------------|----------------------------------------------------------------------------------------------------|--|--|
| CPU                                                         | For Windows <sup>®</sup> 7,<br>Windows Vista <sup>®</sup><br>and Windows <sup>®</sup> XP                                                                                                 | PC/AT compatible computer equipped with a 2.4 GHz or greater Intel <sup>®</sup> Pentium <sup>®</sup> 4, Intel <sup>®</sup> Core <sup>™</sup> Duo or AMD Athlon <sup>™</sup> 64 processor |  |  |
| Required<br>memory                                          | 2 GB or more of RAM                                                                                                    |                                                                                                    |  |  |
| Hard disk                                                   | Free space of 500 MB or greater                                                                                                    |                                                                                                    |  |  |
| DVD drive Optical disc drive on which DVD-ROMs are readable |                                                                                                    | on which DVD-ROMs are readable                                                                                                    |  |  |
| Internet con-<br>nection                                    | An Internet connection environment is required for user registration with<br>Native Instruments, to update the TRAKTOR software, etc.<br>Use the most recent version of the web browser. |                                                                                                    |  |  |
| USB 2.0 port                                                | JSB 2.0 port A USB 2.0 port is required to connect the computer with this unit.                                                                                                    |                                                                                                    |  |  |
| E 11 ( 11                                                   |                                                                                                    |                                                                                                    |  |  |

• Full functionality is not guaranteed on all computers, even those meeting the operating environment requirements described above.

- Even with the required memory indicated for the operating environment above, lack of
  memory due to resident programs, the number of services, etc., could prevent the software
  from offering optimal functionality and performance. In such cases, free up sufficient
  memory. We recommend installing additional memory for stable operation.
- Depending on the computer's power-saving settings, etc., the CPU and hard disk may not
  provide sufficient processing capabilities. For notebook computers in particular, make sure
  the computer is in the proper conditions to provide constant high performance (for example
  by keeping the AC power connected) when using TRAKTOR.

#### **Installation Procedure (Windows)**

### 1 Insert the included TRAKTOR SCRATCH DUO 2 software DVD-ROM into the computer's DVD drive.

2 From the Windows [Start] menu, double-click the [Computer (or My Computer)] > [Traktor] icon. The contents of the DVD-ROM are displayed.

3 Double-click [Traktor 2 2.0.x Setup PC.exe].

The TRAKTOR installer is launched.

- 4 Once the TRAKTOR installer is launched, click [Next]. — To return to the previous screen: Click [Back].
  - To cancel installation: Click [Cancel].

| 🕫 Native Instruments Traktor - InstallAware Wizard |                                                                                                    |  |  |  |
|----------------------------------------------------|----------------------------------------------------------------------------------------------------|--|--|--|
|                                                    | Welcome to the Native Instruments<br>Traktor Setup                                                                                                    |  |  |  |
|                                                    | Note: After installation, do not move or rename the application<br>or the installation directory of the application. Otherwise, you will<br>not be able to run update installers. |  |  |  |
|                                                    | Please make sure that the Traktor hardware is not connected during this installation!                                                                                             |  |  |  |
|                                                    | To continue, click Next.                                                                                                    |  |  |  |
|                                                    | < Back Next > Cancel                                                                                                    |  |  |  |

# 5 Read the contents of the [License Agreement] carefully, and if you agree, check [I accept the terms of the license agreement], then click [Next].

If you do not agree to the terms of the [License Agreement], click [Cancel] to cancel installation.

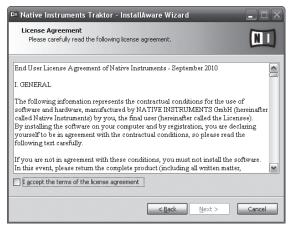

#### 6 Choose the type of TRAKTOR installation, then click [Next]. Normally install all options, including [Controller Editor] and [Service Center].

#### 7 Choose where to install TRAKTOR, then click [Next].

To choose the normal place of installation, simply click [Next]. To install in a different location, click [Change...], choose the place of installation, then click [Next].

### 8 Select the Native Instruments hardware driver, then click [Next].

Check the check box for your hardware.

### 9 To install the Traktor Kontrol X1 driver, check the check box, then click [Next].

**10 When the following screen appears, click [Next].** Installation begins.

En

The installation completed screen appears once installation is completed.

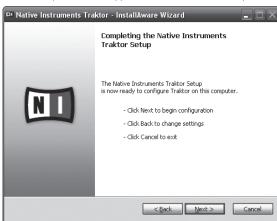

#### 11 Click [Finish].

This completes the installation procedure.

### Installation Procedure (Macintosh)

1 Insert the included TRAKTOR SCRATCH DUO 2 software DVD-ROM into the computer's DVD drive. The [Traktor] icon appears on the screen.

#### 2 Double-click the [Traktor] icon.

The contents of the DVD-ROM are displayed

#### **3 Double-click [Traktor 2 2.0.x Installer Mac.mpkg].** The TRAKTOR installer is launched.

#### 4 Once the TRAKTOR installer is launched, click [Continue].

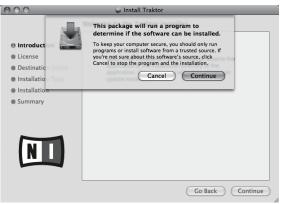

5 Read the contents of the license agreement carefully, then click [Continue].

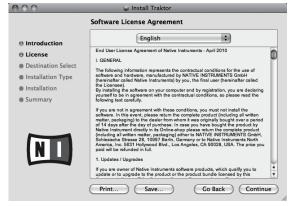

### 6 If you agree to the contents of the usage agreement, click [Agree].

If you do not agree to the contents of the usage agreement, click  $\left[ \textsc{Disagree} \right]$  to cancel installation.

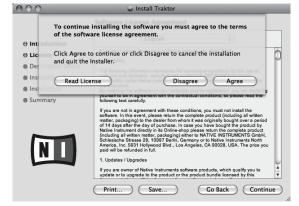

### 7 Select the Native Instruments hardware driver, then click [Continue].

Check the check box for your hardware.

#### 8 Choose where to install TRAKTOR, then click [Install].

To choose the normal place of installation, simply click [Install].

To install in a different location, click [**Change Install Location...**], choose the place of installation, then click [**Install**]. Installation begins.

The installation completed screen appears once installation is completed.

#### 9 Click [Restart].

This completes the installation procedure.

#### Launching TRAKTOR

#### **For Windows**

From the Windows [Start] menu, open [All Programs] > [Native Instruments] > [Traktor 2], then click the [Traktor 2] icon.

#### For Mac OS X

In Finder, open the [Application] folder, next open [Native Instruments] > [Traktor 2], then double-click the [Traktor 2] icon.

#### **Performing product activation**

To use TRAKTOR SCRATCH DUO 2, first perform product activation (referred to simply as "activation" below) using Native Instruments SERVICE CENTER (referred to simply as "SERVICE CENTER" below).

#### Launching the SERVICE CENTER

There are three ways to do this:

- Launching from the dialog displayed when TRAKTOR is started up

- Launching from the TRAKTOR [Help] menu
- Launching SERVICE CENTER directly

#### To launch from the dialog displayed when TRAKTOR is started up

#### 1 Launching TRAKTOR

The screen below appears.

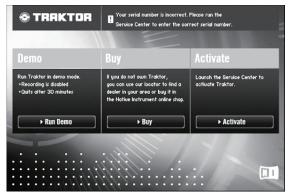

- This dialog is displayed each time TRAKTOR is launched until the license is acquired from SERVICE CENTER.
- 2 Select the method for acquiring the license, then click.
  - [Run Demo]: Launch TRAKTOR in the demo mode.
  - [Buy]: Purchase TRAKTOR from the Native Instruments online shop.
  - [Activate]: Acquire the license immediately from the SERVICE CENTER.

#### \* To launch from the TRAKTOR [Help] menu

From the TRAKTOR [Help] menu, click [Launch Service Center].

#### \* To launch the SERVICE CENTER directly

#### For Windows

 $\label{eq:From the Windows [Start] menu, click the [Native Instruments] > [Service Center] > [Service Center] icons.$ 

#### For Mac OS X

In Finder, open the  $[\mbox{Application}]$  folder, then double-click the  $[\mbox{Service Center}] > [\mbox{Service Center}]$  icons.

#### **Activation procedure**

- Online activation: When your computer is connected to the Internet
- Offline activation: When your computer is not connected to the Internet

#### \* Online activation

#### 1 Launch the SERVICE CENTER.

The log-in screen is displayed

| 1 5                                   |                                                   |  |
|---------------------------------------|---------------------------------------------------|--|
| SERVICE CENTER                        |                                                   |  |
| Log in                                |                                                   |  |
| Please log in using your e-mail addre | ss and password.                                  |  |
|                                       | E-mail address                                    |  |
|                                       | Password                                          |  |
|                                       | Log me in automatically on next startup           |  |
|                                       | Forgot your password?     Create new User Account |  |
|                                       | O Log in                                          |  |

#### 2 Input your e-mail address and password, then click [Log in].

When logging in for the first time, you must create a new user account. When [**Create new User Account**] is clicked, the new user account registration screen appears.

Input the required items (e-mail address, first and last names), select your country/region, then click [Next].

When the registration information confirmation screen appears, check the contents, then click **[OK]**.

A password is sent to the e-mail address input on the form. Return to the log-in screen and log in.

The personal information input when registering a new user account may be collected, processed and used based on the privacy policy on the Native Instruments website.

Pioneer Corporation does not collect, process or use this personal information.

# 3 Input the serial number indicated on the package of the TRAKTOR SCRATCH DUO 2 software DVD-ROM, then click [Activate].

| RVICE CENTER         |                                   |             |          | [        |
|----------------------|-----------------------------------|-------------|----------|----------|
| Activate             | Q Update                          | Q Overview  | Settings | Support  |
| inter the serial nun | bers for the products you want to | o activate. |          |          |
| ۲                    | Traktor                           |             |          |          |
|                      |                                   |             |          |          |
|                      |                                   |             |          |          |
|                      |                                   |             |          |          |
|                      |                                   |             |          |          |
|                      |                                   |             |          |          |
|                      |                                   |             |          | Activate |

### 4 Once the product license registration successful screen appears, click [Exit].

#### \* Offline activation

To activate TRAKTOR SCRATCH DUO 2 installed on a computer that is not connected to the Internet, use SERVICE CENTER in the offline mode. With this procedure, a second computer that can be connected to the Internet is required.

#### 1 Launch the SERVICE CENTER on the computer on which TRAKTOR SCRATCH DUO 2 is to be installed.

#### 2 Click [Offline] at

[Continue without connecting to the internet].

3 Click [Create] at [Create Activation Request File].

| SERVICE CENTER |                   |                                                                            |                                                                             |                        |                |
|----------------|-------------------|----------------------------------------------------------------------------|-----------------------------------------------------------------------------|------------------------|----------------|
| Y Activ        | ate               | C Update                                                                   | G Overview                                                                  | Settings               | Support        |
| You have       | to complete three | steps to do an Offline Ac                                                  | tivation.                                                                   |                        |                |
| 1              |                   |                                                                            | le<br>ation Request File to a portable stora                                | ige device,            | Create         |
| 2              | Take the Activat  | e to Internet Con<br>tion Request File to a con<br>uments Registration web | mputer with internet access and ope                                         | n it on that computer. | This will load |
| 3              | Copy the Activat  |                                                                            | i by the Native Instruments web serv<br>he computer that you want to activa |                        | Open           |

# 4 Input the serial number indicated on the package of the TRAKTOR SCRATCH DUO 2 software DVD-ROM, then click [Create].

A launch request file is created. Save this file on a USB device, etc.

5 Connect the USB device on which the launch request file is saved to the computer that can be connected to the Internet.

6 Double-click the launch request file on the computer that can be connected to the Internet.

The web browser is launched.

- 7 Once the product activation screen appears, click [Send].
- 8 Input your e-mail address and password, then click [SUBMIT].
- When logging in for the first time, you must create a new user account.
   When [No I do not have an NI account.] is checked and [SUBMIT] is clicked, the new user account registration screen appears.
   Input the required items (e-mail address, first and last names, street address, city and postal code), select your country/region, then click [NEXT].

When a survey screen appears, select answers to the various questions, then click [SUBMIT].

A password is sent to the e-mail address input on the form. Return to the log-in screen and log in.

The personal information input when registering a new user account may be collected, processed and used based on the privacy policy on the Native Instruments website.

Pioneer Corporation does not collect, process or use this personal information.

### 9 When the [Service Center Activation Page] appears, click [NEXT].

10 Check that [Product] is [TRAKTOR SCRATCH DUO 2] and [Status] is [OK], then click [NEXT].

A launch return file is created. Save this file on a USB device, etc.

11 Launch the SERVICE CENTER on the computer on which TRAKTOR SCRATCH DUO 2 is to be installed.

#### 12 Click [Offline] at

[Continue without connecting to the internet].

**13** Click [Open] at [Open Activation Return File]. The launch return file is loaded.

14 Check in the SERVICE CENTER that product activation has completed.

#### Installing the driver software

This driver software is designed exclusively for inputting and outputting sound from the computer. To use this unit connected to a computer on which a Windows or Mac OS is installed, first install this driver software on the computer.

#### Software end user license agreement

This Software End User License Agreement ("Agreement") is between you (both the individual installing the Program and any single legal entity for which the individual is acting) ("You" or "Your") and PIONEER CORPORATION ("Pioneer"). TAKING ANY STEP TO SET UP OR INSTALL THE PROGRAM MEANS THAT YOU ACCEPT ALL OF THE TERMS OF THIS LICENSE AGREEMENT. PERMISSION TO DOWNLOAD AND/OR USE THE PROGRAM IS EXPRESSLY CONDITIONED ON

En

YOUR FOLLOWING THESE TERMS. WRITTEN OR ELECTRONIC APPROVAL IS NOT REQUIRED TO MAKE THIS AGREEMENT VALID AND ENFORCEABLE. IF YOU DO NOT AGREE TO ALL OF THE TERMS OF THIS AGREEMENT, YOU ARE NOT AUTHORIZED TO USE THE PROGRAM AND MUST STOP INSTALLING IT OR UNINSTALL IT, AS APPLICABLE.

#### **1** Definitions

- "Documentation" means written documentation, specifications and help content made generally available by Pioneer to aid in installing and using the Program.
- <sup>2</sup> "Program" means all or any part of Pioneer's software licensed to You by Pioneer under this Agreement.

#### 2 Program license

- Limited License. Subject to this Agreement's restrictions, Pioneer grants to You a limited, non-exclusive, nontransferable, license (without the right to sublicense):
  - a To install a single copy of the Program on the hard disk drive of Your computer, to use the Program only for Your personal purpose complying with this Agreement and the Documentation ("Authorized Use");
  - b To use the Documentation in support of Your Authorized Use; and
  - c To make one copy of the Program solely for backup purposes, provided that all titles and trademark, copyright and restricted rights notices are reproduced on the copy.
- Restrictions. You will not copy or use the Program or Documentation except as expressly permitted by this Agreement. You will not transfer, sublicense, rent, lease or lend the Program, or use it for third-party training, commercial time-sharing or service bureau use. You will not Yourself or through any third party modify, reverse engineer, disassemble or decompile the Program, except to the extent expressly permitted by applicable law, and then only after You have notified Pioneer in writing of Your intended activities. You will not use the Program on multiple processors without Pioneer's prior written consent.
- Ownership. Pioneer or its licensor retains all right, title and interest in and to all patent, copyright, trademark, trade secret and other intellectual property rights in the Program and Documentation, and any derivative works thereof. You do not acquire any other rights, express or implied, beyond the limited license set forth in this Agreement.
- 4 No Support. Pioneer has no obligation to provide support, maintenance, upgrades, modifications or new releases for the Program or Documentation under this Agreement.

#### 3 Warranty disclaimer

THE PROGRAM AND DOCUMENTATION ARE PROVIDED "AS IS" WITHOUT ANY REPRESENTATIONS OR WARRANTIES, AND YOU AGREE TO USE THEM AT YOUR SOLE RISK. TO THE FULLEST EXTENT PERMISSIBLE BY LAW, PIONEER EXPRESSLY DISCLAIMS ALL WARRANTIES OF ANY KIND WITH RESPECT TO THE PROGRAM AND DOCUMENTATION, WHETHER EXPRESS, IMPLIED, STATUTORY, OR ARISING OUT OF COURSE OF PERFORMANCE, COURSE OF DEALING OR USAGE OF TRADE, INCLUDING ANY WARRANTIES OF MERCHANTABILITY, FITNESS FOR A PARTICULAR PURPOSE, SATISFACTORY QUALITY, ACCURACY, TITLE OR NON-INFRINGEMENT.

#### 4 Damages and remedies for breach

You agree that any breach of this Agreement's restrictions would cause Pioneer irreparable harm for which money damages alone would be inadequate. In addition to damages and any other remedies to which Pioneer may be entitled, You agree that Pioneer may seek injunctive relief to prevent the actual, threatened or continued breach of this Agreement.

#### 5 Termination

Pioneer may terminate this Agreement at any time upon Your breach of any provision. If this Agreement is terminated, You will stop using the Program, permanently delete it from the computer where it resides, and destroy all copies of the Program and Documentation in Your possession, confirming to Pioneer in writing that You have done so. Sections 2.2, 2.3, 2.4, 3, 4, 5 and 6 will continue in effect after this Agreement's termination.

#### 6 General terms

- Limitation of Liability. In no event will Pioneer or its subsidiaries be liable in connection with this Agreement or its subject matter, under any theory of liability, for any indirect, incidental, special, consequential or punitive damages, or damages for lost profits, revenue, business, savings, data, use, or cost of substitute procurement, even if advised of the possibility of such damages or if such damages are foreseeable. In no event will Pioneer's liability for all damages exceed the amounts actually paid by You to Pioneer or its subsidiaries for the Program. The parties acknowledge that the liability limits and risk allocation in this Agreement are reflected in the Program price and are essential elements of the bargain between the parties, without which Pioneer would not have provided the Program or entered into this Agreement.
- The limitations or exclusions of warranties and liability contained in this Agreement do not affect or prejudice Your statutory rights as consumer and shall apply to You only to the extent such limitations or exclusions are permitted under the laws of the jurisdiction where You are located.
- Severability and Waiver. If any provision of this Agreement is held to be illegal, invalid or otherwise unenforceable, that provision will be enforced to the extent possible or, if incapable of enforcement, deemed to be severed and deleted from this Agreement, and the remainder will continue in full

force and effect. The waiver by either party of any default or breach of this Agreement will not waive any other or subsequent default or breach.

- A ssignment. You may not assign, sell, transfer, delegate or otherwise dispose of this Agreement or any rights or obligations under it, whether voluntarily or involuntarily, by operation of law or otherwise, without Pioneer's prior written consent. Any purported assignment, transfer or delegation by You will be null and void. Subject to the foregoing, this Agreement will be binding upon and will inure to the benefit of the parties and their respective successors and assigns.
- Entire Agreement. This Agreement constitutes the entire agreement between the parties and supersedes all prior or contemporaneous agreements or representations, whether written or oral, concerning its subject matter. This Agreement may not be modified or amended without Pioneer's prior and express written consent, and no other act, document, usage or custom will be deemed to amend or modify this Agreement.
- You agree that this Agreement shall be governed and construed by and under the laws of Japan.

### Before installing the driver software

- Read Software end user license agreement carefully.
- Turn off this unit's power switch, then disconnect the USB cable connecting this unit and the computer.
- If any other programs are running on the computer, quit them.
- To install or uninstall the driver software, you need to be authorized by the administrator of your computer. Log on as the administrator of your computer before proceeding with the installation.
- If you connect this unit to your computer without installing the driver software first, an error may occur on your computer depending on the system environment.
- If installation of the driver software is interrupted after it has started, start the installation procedure over again from the beginning.
- The provided CD-ROM includes installation programs in the following 12 languages.
- English, French, German, Italian, Dutch, Spanish, Portuguese, Russian, Chinese (simplified characters), Chinese (traditional characters), Korean, Japanese. When using an operating system in any language besides the ones listed above, select [**English**] during the installation procedure.

#### Supported operating systems

| Windows <sup>®</sup> 7 Home Premium/Professional/Ultimate        | 32-bit version | 1 |
|------------------------------------------------------------------|----------------|---|
| windows 7 Home Premium/Professional/Offimate                     | 64-bit version | 1 |
| Windows Vista <sup>®</sup> Home Basic/Home Premium/Business/     | 32-bit version | 1 |
| Ultimate                                                         | 64-bit version | 1 |
| Windows <sup>®</sup> XP Home Edition/Professional (SP2 or later) | 32-bit version | 1 |
| Mac OS X 10.4.8 or later                                         | 32-bit version | 1 |
| Mac OS X 10.6                                                    | 32-bit version | 1 |
| Mac OS X 10.0                                                    | 64-bit version | 1 |

• Windows<sup>®</sup> XP Professional x64 Edition is not supported.

#### **Installation Procedure (Windows)**

### 1 Insert the included driver software CD-ROM into the computer's DVD drive.

### 2 Once the CD-ROM's menu is displayed, double-click [DJM-T1\_X.XXX.exe].

### 3 Proceed with installation according to the instructions on the screen.

If **[Windows Security**] appears on the screen while the installation is in progress, click **[Install this driver software anyway**] and continue with the installation.

- When installing on Windows XP If [Hardware Installation] appears on the screen while the installation is in
- Progress, click [Continue Anyway] and continue with the installation.
   When the installation program is completed, a completion message appears.
- When the installation program is completed, a completion message appears.

#### **Installation Procedure (Macintosh)**

### 1 Insert the included driver software CD-ROM into the computer's DVD drive.

2 Once the CD-ROM's menu is displayed, double-click [DJM-T1AudioDriver.dmg].

3 Double-click [DJM-T1AudioDriver.pkg].

4 Proceed with installation according to the instructions on the screen.

#### Connecting the input/output terminals

Be sure to turn off the power and unplug the power cord from the power outlet whenever making or changing connections. Connect the power cord after all the connections between devices have been completed.

Be sure to use the included power cord.

- Refer to the operating instructions for the component to be connected.
- When creating a DVS (Digital Vinyl System) combining a computer, audio interface, etc., be careful in connecting the audio interface to this unit's input terminals and in the settings of the input selector switches.

Also refer to the operating instructions of the DJ software and audio interface.

#### Rear panel, front panel

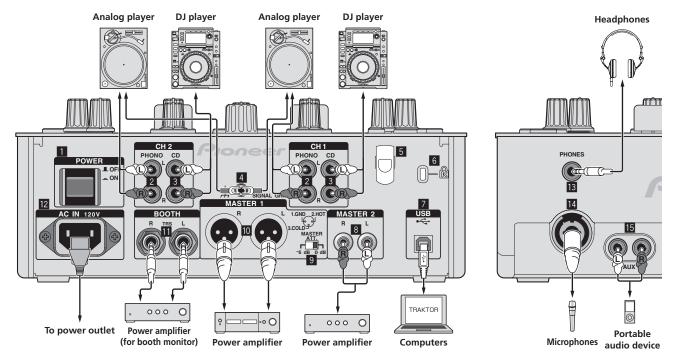

#### POWER button

Turns this unit's power on and off.

#### 2 PHONO terminals

Connect to a phono level (MM cartridge) output device. Do not input line level signals.

To connect a device to the [**PHONO**] terminals, remove the short-circuit pin plug inserted in the terminals.

Insert this short-circuit pin plug into the  $[\mbox{PHONO}]$  terminals when nothing is connected to them to cut external noise.

#### 3 CD terminals

Connect to a DJ player or a line level output component.

#### 4 SIGNAL GND terminal

Connect an analog player's ground wire here. This helps reduce noise when the analog player is connected.

#### 5 Cord hook

Hook the USB cable here.

 The sound will be interrupted if the USB cable is disconnected during playback.

#### 6 Kensington security slot

#### 7 USB port

Connect to a computer.

Connect this unit and the computer directly using the included USB cable. A USB hub cannot be used.

#### 8 MASTER2 terminals

Connect to a power amplifier, etc.

#### 9 MASTER ATT.

Sets the attenuation level of the sound output from the [MASTER1] and [MASTER2] terminals. When set to [-6 dB], the audio level output from the [MASTER1] and [MASTER2] terminals is decreased by half.

#### 10 MASTER1 terminals

Connect to a power amplifier, etc.

#### BOOTH terminals (page 17)

Output terminals for a booth monitor, compatible with balanced or unbalanced output for a TRS connector.

 The sound will be distorted if the level is raised too high when using unbalanced outputs.

#### 12 AC IN

Connect to a power outlet using the included power cord. Wait until all connections between the equipment are completed before connecting the power cord. Be sure to use the included power cord.

#### B PHONES terminal (page 16)

Connect headphones here.

#### MIC terminal (page 22) Connect a microphone here.

#### 15 AUX IN terminals (page 22)

Connect to the output terminal of an external device (sampler, portable audio device, etc.)

#### \* Cord hook

The USB cable is fastened in place by catching it on the cord hook. This prevents the USB cable from being pulled accidentally and its plug getting disconnected from the port.

• The sound will be interrupted if the USB cable is disconnected during playback.

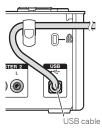

En

#### Setting this unit

Be sure to install this unit's exclusive driver software before connecting this unit and the a computer by USB cable.

#### 1 Switch the [CD, PHONO, USB] input selector switch. Set it to [USB].

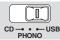

#### 2 Connect this unit to your computer via a USB cable.

This unit functions as an audio device conforming to the ASIO standards.

- This operation does not work with computers that do not support USB 2.0.
  When using applications supporting ASIO, [USB 1/2], [USB 3/4] and [USB 5/6] can be used as inputs.
- The computer's recommended operating environment depends on the DJ application. Be sure to check the recommended operating environment for the DJ application you are using.
- When another USB audio device is connected to the computer at the same time, it may not operate or be recognized normally.
- We recommend only connecting the computer and this unit. • When connecting the computer and this unit, we recommend connecting
- When connecting the computer and this unit, we recommend connecting directly to this unit's USB port.

#### 3 Press [POWER] button.

- Turn on the power of this unit
- The message [Installing device driver software] may appear when this unit is first connected to the computer or when it is connected to a different USB port on the computer. Wait a while until the message [Your devices are ready for use] appears.
- When installing on Windows XP
  - [Can Windows connect to Windows Update to search for software?] may appear while the installation is in progress. Select [No, not this time], then click [Next] to continue installation.
  - [What do you want the wizard to do?] may appear while the installation is in progress. Select [Install the software automatically (Recommended)], then click [Next] to continue installation.
  - If [Windows Security] appears on the screen while the installation is in progress, click [Install this driver software anyway] and continue with the installation.

#### Changing the setting utility's settings

#### 1 Displaying the setting utility

- For Windows
  - Click [Start] menu > [All Programs] > [Pioneer] > [DJM-T1] > [DJM-T1 Setting Utility]. For Mac OS X
- Click [Macintosh HD] icon > [Application] > [Pioneer] > [DJM-T1] > [DJM-T1 Setting Utility].

#### 2 Click the [MIXER OUTPUT] tab.

#### 3 Click the [Mixer Audio Output] pull-down menu.

Set as shown below, according to the devices connected to this unit.

|         | When using a DJ player<br>(CONTROL CD) | When using an analog player<br>(CONTROL VINYL) |
|---------|----------------------------------------|------------------------------------------------|
| USB 1/2 | CH1 Timecode CD                        | CH1 Timecode PHONO                             |
| USB 3/4 | CH2 Timecode CD                        | CH2 Timecode PHONO                             |

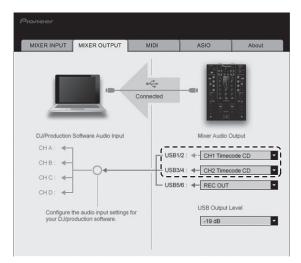

#### **Playing tracks**

#### 1 Set the CONTROL CD in the DJ player.

To use an analog player, set the CONTROL VINYL.

#### 2 Set TRAKTOR to the [Scratch Control] mode.

#### TRAKTOR

Check that the right section of the  $[\blacktriangleright]$  button in TRAKTOR is displayed as shown below.

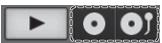

If [CUE] and [CUP] are displayed, operate the computer to switch TRAKTOR to the [Scratch Control] mode.

### 3 Press the [►/II (REL.)] or [CUE (ABS.)] button while pressing the [SHIFT] button.

Select the Relative or Absolute mode.

- Press the [►/II (REL.)] button while pressing the [SHIFT] button: Switches to the Relative mode.
- The Relative mode is a mode that ignores the playback position of the CONTROL CD/CONTROL VINYL.
- Press the [CUE (ABS.)] button while pressing the [SHIFT] button: Switches to the Absolute mode.

The Absolute mode is a mode that reflects the playback position of the CONTROL CD/CONTROL VINYL on the playback position of the track.

#### 4 Turn the rotary selector.

Select the track.

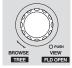

#### 5 Press the [LOAD (DUPLICATE)] button.

The selected track is loaded in the deck.

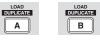

For detailed instructions on selecting tracks and loading tracks in decks, see *Browse section* on page 13.

#### 6 Play the CONTROL CD.

- Playback of the track loaded in the TRAKTOR deck begins.
- To use an analog player, play the CONTROL VINYL.

# Operation

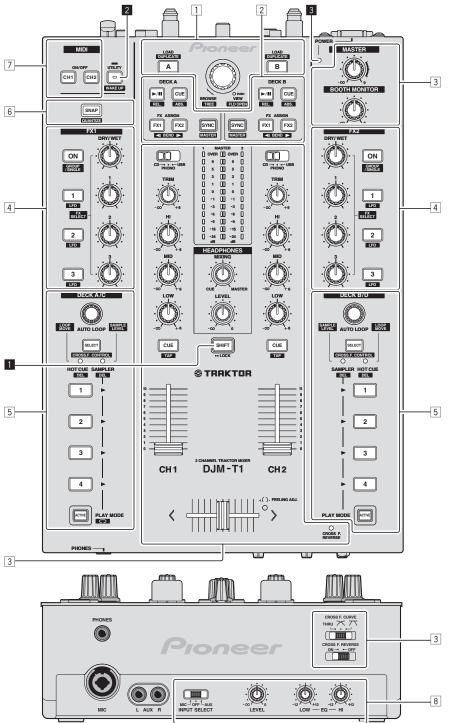

- 1 Browse section (page 13)
- 2 Transport section (page 14)
- **3** Mixer section (page 16)
- 4 Effect section (page 18)
- **5** Hot cue/sampler section (page 20)
- 6 Global section (page 22)
- 7 MIDI section (page 22)
- 8 MIC/AUX section (page 22)

#### 1 SHIFT button

- Press another button while pressing the [SHIFT] button:
- The other function assigned to the button that is pressed is called out. Press the [SHIFT] button twice:
- The **[SHIFT**] button is locked in the pressed status. To unlock it, press the **[SHIFT**] button again.

#### **2** UTILITY (WAKE UP) button

- Press:
  - The auto standby mode is canceled (page 25).
- Press for over 1 second: Switches to the mode for changing this unit's settings (page 25).

#### **3 POWER indicator**

Lights when this unit's power is on.

#### **Browse section**

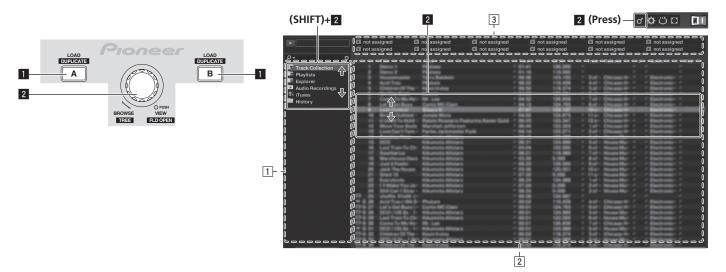

#### 1 LOAD (DUPLICATE) button

- Press:
  - The track selected with the cursor is loaded in the respective deck.
    [SHIFT] + press:
  - The track loaded in the one deck is copied and loaded into the other deck.

#### 2 Rotary selector

- Turn:
- The cursor in the [TRACK] area moves.
- Press:
- The [**BROWSE**] area's magnified display turns on and off.
- [SHIFT] + turn: The cursor in the [TREE] area moves.
- [SHIFT] + press:
- The folder opens/closes.
- Description of areas
- [TREE] area: Section 1 on the diagram above is called the [TREE] area.
- [TRACK] area: Section 2 on the diagram above is called the [TRACK] area.
- [FAVORITES] area: Section 3 on the diagram above is called the [FAVORITES] area.
- [BROWSE] area: Sections 1, 2 and 3 on the diagram above are collectively called the [BROWSE] area.

#### Importing tracks to TRAKTOR

#### TRAKTOR

From Explorer or Finder, drag & drop music files or folders containing music files to [Track Collection] in TRAKTOR's [TREE] area.

 Right-click [Track Collection] (on Mac OS X, click [Track Collection] while pressing the [control] key), then select [Import Music Folders] from the menu. All the music files in your system's [My Music] or [Music] folder are imported.

#### \* Creating playlists

- 1 Right-click [Playlists] in TRAKTOR's [TREE] area.
- For Mac OS X, click it while pressing the [control] key.
- 2 From the menu, select [Create Playlist].

#### 3 Input the playlist name, then click [OK].

The playlist you have created is displayed at [Playlists].

4 Drag & drop music files to the playlist you have created to add them.

#### \* Creating a FAVORITES

Drag and drop a playlist folder to an open slot in the [FAVORITES] area.

#### Loading tracks to decks

**1** Turn the rotary selector while pressing the [SHIFT] button. Select the playlist or folder.

\_ \_ \_ \_ \_

#### 2 Press the rotary selector while pressing the [SHIFT] button.

The folder opens/closes.Items without the [+] mark cannot be opened/closed.

#### **3 Release the [SHIFT] button and turn the rotary selector.** Select the track.

#### 4 Press the [LOAD (DUPLICATE)] button.

The selected track is loaded in the deck.

#### \* Playing iTunes music files

If you are managing music files with iTunes, the iTunes library and playlists can be accessed directly with the TRAKTOR browser.

#### **1 Turn the rotary selector while pressing the [SHIFT] button.** Select the [iTunes] folder.

### 2 Press the rotary selector while pressing the [SHIFT] button. The folder opens/closes.

### 3 Browsing the library and playlists in the same way as with iTunes

The iTunes library and playlists cannot be edited with the TRAKTOR browser.
When played from the TRAKTOR browser, iTunes music files are automatically imported to the TRAKTOR [Track Collection] list.

#### Using the duplicate function

This function allows you to easily copy tracks that are loaded in one of the decks onto the other deck.

 The following describes the procedure for copying a track from deck [A] onto deck [B].

### 1 Select the track, then press the [LOAD (DUPLICATE)] button of the deck [A].

The track is loaded into deck [A].

### 2 Press the [LOAD (DUPLICATE)] button of the deck [B] while pressing the [SHIFT] button.

The track loaded in deck [A] is copied and loaded into deck [B].

Operation

#### **Transport section**

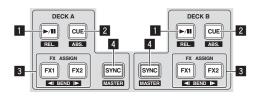

#### Internal Playback mode

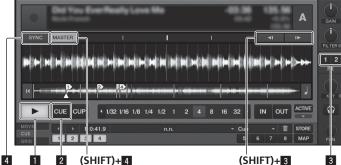

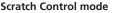

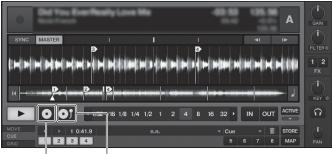

(SHIFT)+4

(SHIFT)+ (SHIFT)+2

#### 1 ►/II (REL.) button

- Press:
- Use this to play/pause tracks.
- [SHIFT] + press:

The TRAKTOR playback tracking mode switches to the Relative mode. The Relative mode is a mode that ignores the playback position of the CONTROL CD/CONTROL VINYL.

#### 2 CUE (ABS.) button

- While pausing
  - Press:
  - A cue point is set at the paused position.
  - When the [SNAP] function of TRAKTOR is off:
    - The cue point is set to the currently paused position, regardless of the [Beat Grid]
  - When the [SNAP] function of TRAKTOR is on:
- The cue point is set to the same position as the nearest [Beat Grid]. During playback
- Press:

Playback returns to the set cue point and cues, and playback pauses (back cue).

If the [CUE (ABS.)] button is pressed and held in after returning to the cue point, playback continues as long as the button is held.

[SHIFT] + press:

The TRAKTOR playback tracking mode switches to the Absolute mode. The Absolute mode is a mode that reflects the playback position of the CONTROL CD/CONTROL VINYL on the playback position of the track.

#### 3 FX ASSIGN (◄I BEND I►) button

- Press the [FX 1] button:
  - TRAKTOR effect unit [FX 1] is assigned to the deck whose button is pressed. Press the [FX 2] button:
  - TRAKTOR effect unit [FX 2] is assigned to the deck whose button is pressed. \* When using TRAKTOR SCRATCH DUO 2, the assignment is fixed: [FX 1]
  - to deck [A], [FX 2] to deck [B]. If you upgrade to TRAKTOR SCRATCH PRO 2, [FX 1] and [FX 2] can be
- assigned freely to the desired deck.
- Press the [SHIFT] + [FX 1] buttons:
- The track's playing speed temporarily slows down. Press the [SHIFT] + [FX 2] buttons:
- The track's playing speed temporarily speeds up.

#### 4 SYNC (MASTER) button

- Press:
  - The [BPM] and [Beat Grid] of the track for the deck whose button was pressed are synchronized to the master for synchronization.
- [SHIFT] + press:
- The deck whose button was pressed is set as the master for synchronization.

#### Playback

Press the [►/II (REL.)] button.

\* Pausing

#### During playback, press the [▶/II (REL.)] button.

Set the cue

#### 1 During playback, press the [►/II (REL.)] button.

Playback is paused

#### 2 Press the [CUE (ABS.)] button.

Cue point [▲] is set at the position at which playback was paused. No sound is output at this time.

When a new Cue Point is set, the previously set Cue Point is deleted.

#### \* Returning to Cue Point (Back Cue)

#### During playback, press the [CUE (ABS.)] button.

- The set immediately returns to the currently set cue point and pauses.
- When the [▶/II (REL.)] button is pressed, playback starts from the cue point.

#### Checking Cue Point (Cue Point Sampler)

#### Press and hold the [CUE (ABS.)] button after returning to the cue point.

Playback starts from the set cue point. Playback continues while the [CUE (ABS.)] button is pressed.

#### **Bending the pitch**

#### Press the [FX 1] or [FX 2] button while pressing the [SHIFT] button.

- Press the [SHIFT] + [FX 1] buttons: The track's playing speed temporarily slows down.
- Press the [SHIFT] + [FX 2] buttons: The track's playing speed temporarily speeds up.

#### Synchronizing the playing speed with other decks (beat sync)

#### 1 Press the [SYNC (MASTER)] button while pressing the [SHIFT] button on the currently playing deck.

The deck whose button was pressed is set as the master for synchronization.

### 2 Press the [SYNC (MASTER)] button on the deck not set as the master for synchronization.

The [**BPM**] and [**Beat Grid**] of the track for the deck not set as the master for synchronization are synchronized to the [**BPM**] and [**Beat Grid**] of the track for the deck set to the master for synchronization.

- For information about setting the master for synchronization, see Setting the master for synchronization on page 15.
   The best sync function may not operate properly in the following cases.
  - The beat sync function may not operate properly in the following cases.
    - When the loop length is under 1 beat.
       When the [BPM] of the track for the deck set as the master for synchronization is out of the adjustable tempo range of the track for the deck to be synchronized.
    - When the track has not been analyzed.

#### \* Setting the master for synchronization

#### TRAKTOR

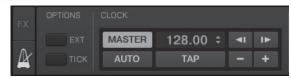

#### Click [2].

- The master for synchronization can be selected from one of the two types below. — [MASTER]: The BPM value input by the user or the BPM value set by tap
  - ping is set as the master. — [AUTO]: The master is set automatically. When two decks are playing and
  - [AUIO]: The master is set automatically. When two decks are playing and the deck set as the master is paused, the other deck is automatically set as the master.
- When using TRAKTOR SCRATCH DUO 2, this is always set to [AUTO]. If you upgrade to TRAKTOR SCRATCH PRO 2, you can select [MASTER] or [AUTO].

#### **Mixer section**

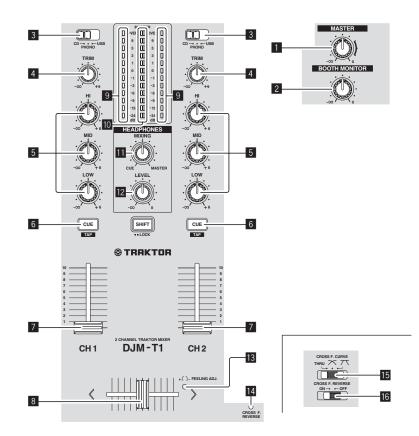

#### 1 MASTER LEVEL control

Adjusts the audio level output from the [MASTER1] and [MASTER2] terminals.

#### 2 BOOTH MONITOR control

Adjusts the level of audio signals output from the [BOOTH] terminal.

#### 3 CD, PHONO, USB input selector switch

Select the input source of each channel from the components connected to this unit.

- [CD]: Selects the DJ player connected to the [CD] terminals.
- $\ [\mbox{PHONO}]:$  Selects the analog player connected to the  $[\mbox{PHONO}]$  terminals.
- [USB]: Selects the sound of the computer connected to the [USB] port.

#### 4 TRIM control

Adjusts the level of audio signals input in each channel.

#### 5 EQ (HI, MID, LOW) controls

These adjust the sound quality of the respective channels. These adjust the **[HI]** (high range), **[MID]** (middle range) and **[LOW]** (low range), respectively.

#### 6 CUE (TAP) button

Press the [CUE (TAP)] button for the channel you want to monitor.

#### 7 Channel fader

Adjusts the level of audio signals output in each channel.

#### 8 Crossfader

The sound of the respective channels is output according to the curve characteristics selected with the [CROSS F. CURVE (THRU, 不, 不)] selector switch.

#### 9 Channel Level Indicator

Displays the sound level of the respective channels before passing through the channel faders.

#### Master Level Indicator

Displays the audio level output from the [MASTER1] and [MASTER2] terminals.

#### HEADPHONES MIXING control

Adjusts the monitor volume balance between the sound of the channel whose [CUE (TAP)] button is pressed and the [MASTER] channel sound.

#### 12 HEADPHONES LEVEL control

Adjusts the audio level output from the [PHONES] terminal.

#### 13 FEELING ADJ. adjustment hole

This can be used to adjust the crossfader's operating load.

#### **CROSS F. REVERSE indicator**

Lights when the [CROSS F. REVERSE] switch is on.

#### **CROSS F. CURVE (THRU,** , **, , , , ) selector switch** This switches the crossfader curve characteristics.

#### 16 CROSS F. REVERSE switch

Turns the crossfader reverse function on and off.

Do not pull on the channel fader and crossfader knobs with excessive force. The knobs are not designed to be removed. Pulling the knobs strongly may result in damaging the unit.

#### Outputting sound

Set the volume of the power amplifiers connected to the [MASTER1] and [MASTER2] terminals to a suitable level. Note that loud sound will be produced if the volume is set too high.

#### 1 Switch the [CD, PHONO, USB] input selector switch.

Select the input source of each channel from the components connected to this unit.

#### 2 Turn the [TRIM] control.

Adjusts the level of audio signals input in each channel.

#### 3 Move the channel fader away from you.

Adjusts the level of audio signals output in each channel.

#### 4 Set the crossfader.

Switch the channel whose sound is output from the speakers.

- Left edge: The [CH 1] sound is output.
   Center position: The sound of [CH 1] and [CH 2] is mixed and output.
- Right edge: The [CH 2] sound is output.
- This operation is not necessary when the [CROSS F. CURVE (THRU, X, X)] selector switch is set to [THRU].

#### 5 Turn the [MASTER LEVEL] control.

Audio signals are output from the [MASTER1] and [MASTER2] terminals.

#### Adjusting the sound quality

Turn the [EQ (HI, MID, LOW)] controls for the respective channels. Refer to *Specifications* on page 30 for the range of sound that can be adjusted by each control.

#### Monitoring sound with headphones

1 Connect headphones to the [PHONES] terminal.

### 2 Press the [CUE (TAP)] button for the channel you want to monitor.

#### 3 Turn the [HEADPHONES MIXING] control.

Adjusts the monitor volume balance between the sound of the channel whose [CUE

 (TAP)] button is pressed and the [MASTER] channel sound.
 To monitor only the sound of the [MASTER] channel, turn the [HEADPHONES MIXING] control clockwise from the center position.

#### 4 Turn the [HEADPHONES LEVEL] control.

The sound of the channel whose [**CUE** (**TAP**)] button is pressed and the sound of the [**MASTER**] channel are mixed and output from the headphones.

\_\_\_\_\_

• Monitoring is canceled when the [**CUE** (**TAP**)] button is pressed again.

#### Select the crossfader curve characteristics.

#### Switch the [CROSS F. CURVE (THRU, ベ, ベ)] selector switch.

- [THRU]: Choose this when you do not want to use the crossfader.
- [X]: Set here for a curve that rises gradually.

### Adjusting the crossfader's operating load

The load (resistance) when the crossfader is operated can be adjusted using a flathead screwdriver.

 The crossfader's attenuation curve and the play at the two edges of the fader (the cut lag) can be adjusted. For details, see *Changing this unit's settings* on page 25.

1 Move the crossfader to the right ([CH 2]) edge.

### 2 Insert the flathead screwdriver into the [FEELING ADJ.] adjustment hole and turn it.

- Turn clockwise: The load decreases (the resistance of fader movement gets weaker).
- Turn counterclockwise: The load increases (the resistance of fader movement gets stronger).

-----

#### Using the fader reverse function

The crossfader's operating direction can be reversed by turning the [CROSS F. REVERSE] switch on.

#### Set the [CROSS F. REVERSE] switch to [ON].

Audio is output from the [BOOTH] terminal

#### Turn the [BOOTH MONITOR] control.

Adjusts the level of audio signals output from the [BOOTH] terminal.

#### **Effect section**

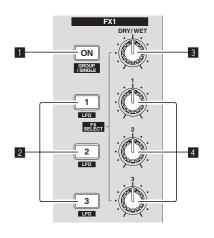

#### **1** ON (GROUP/SINGLE) button

- When using in the [**Group**] mode
- Press:
- Does not function. [**SHIFT**] + press:
- [SHIFI] + press: Switches the effect panel mode.
   [Group] mode ₹ [Single] mode

#### When using in the [Single] mode

- Press:
- Turns the effect on and off. [**SHIFT**] + press:
- Switches the effect panel mode. [Group] mode ₹ [Single] mode
  - [Group] mode:

Up to three effects can be selected and operated simultaneously per effect panel.

— [Single] mode:

The parameters of the selected effect can be operated in detail. The [**Single**] mode cannot be selected with TRAKTOR SCRATCH DUO 2. If you upgrade to TRAKTOR SCRATCH PRO 2, the effect panel can be switched to the [**Single**] mode.

#### 2 Effect control buttons

- When using in the [**Group**] mode
- Press:
- Turns the effects on and off.
- [SHIFT] + press:
  - When [Generic Controller Mode] is turned on in this unit's settings: Switches the effect type.
     When [Generic Controller Mode] is turned off in this unit's settings:
- When [Generic Controller Mode] is turned of Turns the LFO CONTROL function on and off.
- When using in the [**Single**] mode
- Press the [1] button:
- Press the [1] button: Restores the parameters of all the effects to the base settings.
- Press the [2] or [3] button:
- Turns the respective effect on and off. The type of parameter differs according to the effect.
- Press the [SHIFT] + [1] buttons:
  - When [Generic Controller Mode] is turned on in this unit's settings: Switches the effect type.
- When [Generic Controller Mode] is turned off in this unit's settings: Turns the LFO CONTROL function on and off.
- Press the [SHIFT] + [2] or [SHIFT] + [3] buttons:
  - When [Generic Controller Mode] is turned on in this unit's settings: Does not function.
  - When [Generic Controller Mode] is turned off in this unit's settings: Turns the LFO CONTROL function on and off.

#### 3 DRY/WET control

#### When using in the [Group] mode

- Turn:
- Adjusts the balance between the effect sound and original sound.
- [SHIFT] + turn:
   Does not function
- When using in the [Single] mode
  - Turn:
  - Adjusts the balance between the effect sound and original sound. • [SHIFT] + turn:
  - Switches the effect type.

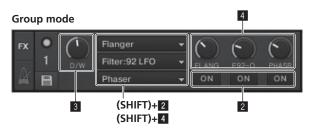

#### Single mode

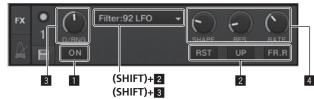

#### 4 Effect control dials

- When using in the [Group] mode
- Turn:
  - Adjusts the degree of the respective effect.
  - [SHIFT] + turn:
  - Switches the effect type.
  - When the LFO CONTROL function is on
  - Turn:
    - Adjusts the cycle for changing the degree of each effects.
  - [SHIFT] + turn:
- Does not function. When using in the [**Single**] mode
- nen using in the [S Turn:
- Adjusts the respective parameter.
- [SHIFT] + turn:
- Does not function
- ★ When the LFO CONTROL function is on
  - Turn:
     Adjusts the surely studies the respective
    - Adjusts the cycle at which the respective parameter changes.  $\label{eq:shift} \begin{array}{l} \mathsf{SHIFT} \\ \mathsf{F} \end{array} + \mathsf{turn} : \end{array}$
  - Does not function.

#### Using the effect function

 The following section describes the procedure for operating the effect function in the [Group] mode.

#### 1 Press the [FX 1] or [FX 2] button.

- The TRAKTOR effect unit is assigned to the deck.
- When using TRAKTOR SCRATCH DUO 2, the assignment is fixed: [FX 1] to deck
   [A], [FX 2] to deck [B].

If you upgrade to TRAKTOR SCRATCH PRO 2, [FX 1] and [FX 2] can be assigned freely to the desired deck.

### **2** Turn an effect control dial while pressing the [SHIFT] button. This selects the type of effect.

When [Generic Controller Mode] is turned on in this unit's settings, the type of
effect can also be selected by pressing an effect control button while pressing
the [SHIFT] button.

#### 3 Turn the effect control dial.

Adjusts the degree of the effect sound.

#### Press the effect control button.

This turns the effect on.When the button is pressed again, the effect is turned off.

#### 5 Turn the [DRY/WET] control.

Adjust the balance between the effect sound for all of the effects together and the original sound.

### Using the LFO CONTROL function

When the LFO CONTROL function is on, the parameter value of the effect sent to TRAKTOR can be changed at the specified speed. This function allows you to create unique effect sounds not possible through manual operation.

With the LFO CONTROL function, effect control buttons  $[\mathbf{1}]-[\mathbf{3}]$  can each be set separately.

• First turn off [Generic Controller Mode] in this unit's settings. For details, see *Changing this unit's settings* on page 25.

En

The following section describes the procedure for operating the LFO CONTROL function in the [Group] mode.

### **1** Turn an effect control dial while pressing the [SHIFT] button. This selects the type of effect.

### 2 Press an effect control button while pressing the [SHIFT] button.

The LFO CONTROL function turns on.

If the effect is off, it turns on simultaneously.

• When the same button is pressed again, the LFO CONTROL function turns off and the effect turns back on.

#### 3 Turn the effect control dial.

Adjusts the cycle for changing the degree of each effects.

#### 4 Turn the [DRY/WET] control.

Adjust the balance between the effect sound for all of the effects together and the original sound.

#### Hot cue/sampler section

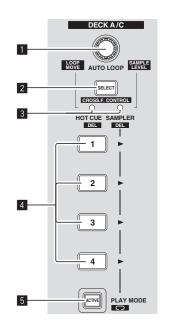

#### HOT CUE mode

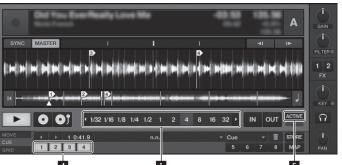

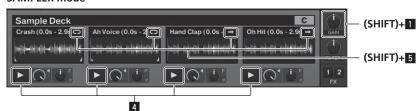

#### 1 AUTO LOOP (LOOP MOVE/SAMPLE VOLUME) control

- When using with the hot cue function
- Turn:
- Changes the loop size.
- Press:
- Turns loop playback on and off.
- [SHIFT] + turn:
- Moves the position of the loop.
- [SHIFT] + press:Does not function.
- When using with the sampler function
- [SHIFT] + turn:
- Adjusts the volume of the sample deck.
- [SHIFT] + press:
- Resets the volume of the sample deck to the base setting

#### 2 SELECT button

- Press:
  - Switches the function of the hot cue/sampler section with each press. Hot cue function ⇄ Sampler function
- [SHIFT] + press:
- Turns the CROSS FADER CONTROL function on and off.

#### 3 SELECT indicator

Lights or flashes according to the hot cue/sampler section's function.

- When the hot cue function is set: Lights green.
- When the sampler function is set: Lights orange.
- When the CROSS FADER CONTROL function is on: Flashes green or orange

#### 4 HOT CUE/SAMPLER button

- When using with the hot cue function
- Press:
  - When no hot cue is set during playack or while pausing:
  - A hot cue is set at the position at which the button is pressed.
  - When a hot cue is set during playback or while pausing: Calls out the hot cue.
- [SHIFT] + press:

Deletes the hot cue

#### \* TRAKTOR

[CUE TYPE] (the type of hot cue) can be changed by clicking [▼] to the left of the 🛅 icon.

When using with the sampler function

For details, see Table of HOT CUE/SAMPLER button operations on page 21.

#### 5 ACTIVE button

- When using with the hot cue function
- Press:
- Switches the playing mode of the loop registered at the hot cue.

When using with the sampler function

Press: Switches the button mode of the sample deck's [HOT CUE/SAMPLER] button

For details, see Table of HOT CUE/SAMPLER button operations on page 21. [SHIFT] + press:

Switches the loop mode of the sample on the sample deck.

- Loop play mode ⇄ One shot play mode — [🖸] Loop play mode:
- When the end of the sample is reached, sample playback returns to the beginning and continues.
- [ One shot play mode:

When the end of the sample is reached, sample playback stops.

#### Using the hot cue function

#### 1 Press the [SELECT] button.

The hot cue/sampler section switches to the hot cue function.

Switches to the mode in which the [SELECT] indicator, [HOT CUE/SAMPLER] button and [ACTIVE] button light green.

#### Press the [HOT CUE/SAMPLER] button. 2

The hot cue is set to the position playing when the button is pressed.

- When the [HOT CUE/SAMPLER] button is pressed during loop playback, the currently plaving loop can be stored at the hot cue button.
- This operation is not necessary if a hot cue is already stored at the [HOT CUE/ SAMPLER1 button.

#### 3 During playback or while pausing, press the [HOT CUE/ SAMPLER] button.

The hot cue is called out.

If a loop is stored at the  $[\mbox{HOT CUE}/\mbox{SAMPLER}]$  button, press the  $[\mbox{ACTIVE}]$  button to switch the loop playback mode.

#### \_\_\_\_\_ Using the sampler function

Samples can be loaded into the sample deck  $[{\bf C}]$  and sample deck  $[{\bf D}]$  sampler slots and played.

- When operating sample deck [C]:
  - The deck [A] track is loaded into the sampler slot.
- The [HOT CUE/SAMPLER] buttons on this unit's [CH 1] side support the respective sampler slots.
- When operating sample deck [D]:
  - The deck [B] track is loaded into the sampler slot.
  - The [HOT CUE/SAMPLER] buttons on this unit's [CH 2] side support the respective sampler slots.
- The operation of the [HOT CUE/SAMPLER] buttons differ according to the sample's loop mode and the [HOT CUE/SAMPLER] button's button mode. For details, see Table of HOT CUE/SAMPLER button operations.
- The following section explains the procedure for loading the deck [A] track in the sample deck [C] sampler slot and playing it. Operate the hot cue/sampler section on this unit's [CH 1] side.

#### Load the track in deck [A]. 1

2 Press the [SELECT] button. Switch the hot cue/sampler section to the sampler function.

En

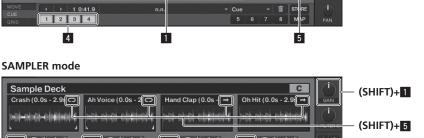

Switches to the mode in which the [SELECT] indicator, [HOT CUE/SAMPLER] button and [ACTIVE] button light orange.

#### 3 Press the [HOT CUE/SAMPLER] button.

- The track loaded in deck  $[\mathbf{A}]$  is loaded into the sampler slot on sample deck  $[\mathbf{C}]$ .
- The track is sampled for 48 seconds from the position playing when the button was pressed, and this is loaded into the sampler slot.
- The track selected with the cursor in the [TRACK] area can be loaded into the sampler slot by pressing the [HOT CUE/SAMPLER] button while pressing the [SHIFT] button. (Tracks with a playing time longer than 48 seconds cannot be loaded.)

#### 4 Press the [ACTIVE] button while pressing the [SHIFT] button.

The sample's loop mode switches. — [ ] Loop play mode:

- When the end of the sample is reached, sample playback returns to the beginning and continues.
- [Image: Image: Image: Description of the second second seco
- When the end of the sample is reached, sample playback stops.

#### 5 Press the [ACTIVE] button.

The [HOT CUE/SAMPLER] button's button mode switches.

- Sample play mode:
- The sample is played or muted each time the button is pressed. — Trigger play mode:
- When the button is pressed, the sample is played from the beginning, and stops when the button is released.
- For details, see Table of HOT CUE/SAMPLER button operations on page 21.

### 6 Press the [HOT CUE/SAMPLER] button or press and hold the [HOT CUE/SAMPLER] button.

The sample is played.

 When the [HOT CUE/SAMPLER] button is pressed again or the [HOT CUE/ SAMPLER] button is release, output of the sample's sound stops.

#### Using the CROSS FADER CONTROL function

CROSS FADER CONTROL is a function allowing you to call out hot cues and start playing samples in association with operation of the crossfader.

- First make the following preparations.
  - Turn off [Generic Controller Mode] in this unit's settings.
  - See Changing this unit's settings on page 25.
  - Register a hot cue in deck [A] or [B].
  - See Using the hot cue function on page 20.
  - Load a sample in sample deck [C] or [D].
  - See Using the sampler function on page 20.
- The section operated differs according to the decks to be associated.

- To associate deck [A] and sample deck [C]:
- Operate the hot cue/sampler section on this unit's **[CH 1]** side. — To associate deck **[B]** and sample deck **[D]**:
- Operate the hot cue/sampler section on this unit's [CH 2] side. When the [CROSS F. REVERSE] switch is on, the crossfader's direction of operation
- when the [LROSS F. REVERSE] switch is on, the crossiader's direction of operation is inverted.

#### 1 Press the [SELECT] button while pressing the [SHIFT] button.

The CROSS FADER CONTROL function turns on. The [**SELECT**] indicator flashes.

 When the [SELECT] button is pressed again while pressing the [SHIFT] button, the CROSS FADER CONTROL function turns off.

#### 2 Press the [SELECT] button.

Select the function to be associated with the CROSS FADER CONTROL function (the hot cue function or the sampler function).

- To associate the hot cue function: Switches to the mode in which the [SELECT] indicator, [HOT CUE/ SAMPLER] button and [ACTIVE] button light and flash green.
- To associate the sampler function: Switches to the mode in which the [SELECT] indicator, [HOT CUE/ SAMPLER] button and [ACTIVE] button light and flash orange.
- It is also possible to associate both the hot cue function and the sampler function with operation of the crossfader. (The hot cue and sample to be associated with the crossfader must be selected separately for each function.)

#### 3 Press the [HOT CUE/SAMPLER] button.

Select the hot cue and sample to be associated with operation of the crossfader.

- To select a hot cue:
   Press the [HOT CUE/SAMPLER] button at which the hot cue is set. Only one of hot cues [1] [4] can be selected.
- To select a sample: Press the [HOT CUE/SAMPLER] button at which the sample is loaded. Up to four of samples [1] – [4] can be selected.
- With this procedure, the hot cue and sample are not played.
- When the [HOT CUE/SAMPLER] button is pressed again, the selection is canceled.

#### 4 Move the crossfader.

Move the crossfader to the side opposite the side to which the hot cue or sample to be associated with the CROSS FADER CONTROL function is set.

#### 5 Move the crossfader.

When the crossfader is moved to the right from the [CH 1] edge, the deck [B] hot cue and sample deck [D] sample are played.

When the crossfader is moved to the left from the [CH 2] edge, the deck [A] hot cue and sample deck [C] sample are played.

#### Table of HOT CUE/SAMPLER button operations

#### Press:

| Samuelan alat            | Loop play mode <sup>1</sup>                                                                                                    |                                        | One shot play mode 🗉                                                                                                    |                                            |  |  |  |  |
|--------------------------|----------------------------------------------------------------------------------------------------|----------------------------------------|----------------------------------------------------------------------------------------------------|--------------------------------------------|--|--|--|--|
| Sampler slot             | Sample play mode                                                                                                    | Trigger play mode <sup></sup>          | Sample play mode 🗉                                                                                                    | Trigger play mode <sup>1</sup>             |  |  |  |  |
| When no sample is loaded | The music file loaded in the deck is loa                                                                                                    | ded into the sampler slot as a sample. |                                                                                                    |                                            |  |  |  |  |
| When a sample is loaded  | a sample is loaded Playback of the sample begins. The sample is playe<br>When the button is back of the sample                                                          |                                        | n Playback of the sample begins. The sample is played wh is pressed. When the button is relead back of the sample stops |                                            |  |  |  |  |
| While playing a sample   | hile playing a sample The sample is muted. <sup>[2]</sup><br>When pressed for over 1 second,<br>playback of the sample stops. The sample is cued and play<br>continues. |                                        | Playback of the sample stops.                                                                                           | The sample is cued and playback continues. |  |  |  |  |

\_\_\_\_\_

1 The mode can be switched using the [ACTIVE] button (page 20).

2 When the sample is muted, muting is canceled.

#### • [SHIFT] + press:

| Sampler slot             | Loop play mode 🗉                       |                                                                                            | One shot play mode <sup>①</sup> |  |  |  |  |  |
|--------------------------|----------------------------------------|--------------------------------------------------------------------------------------------|---------------------------------|--|--|--|--|--|
|                          | Sample play mode 🗈                     | Sample play mode <sup>1</sup> Trigger play mode <sup>1</sup> Sample play mode <sup>[</sup> |                                 |  |  |  |  |  |
| When no sample is loaded | The music file selected in the [TRACK] | area is loaded in the sampler slot as a s                                                  | sample.                         |  |  |  |  |  |
| When a sample is loaded  | The sample is deleted.                 |                                                                                            |                                 |  |  |  |  |  |
| While playing a sample   | The sample is deleted.                 |                                                                                            |                                 |  |  |  |  |  |

1 The mode can be switched using the [ACTIVE] button (page 20).

#### **Global section**

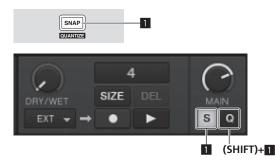

#### SNAP (QUANTIZE) button

Press:

Turns the TRAKTOR snap function on and off.

When the snap function is on, the cue and loop points are set to the same position as the nearest [**Beat Grid**].

• [SHIFT] + press:

Turns the TRAKTOR quantize function on and off. When the quantize function is on, movement to the cue and loop points is

synchronized with the timing of the beats.

#### **MIC/AUX section**

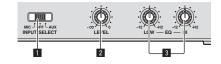

#### 1 INPUT SELECT switch

Switches the audio input between the external device and the microphone.

- [AUX]: The external device connected to the [AUX] terminals is selected.
- [OFF]: The [MIC/AUX] channel is turned off.
- [MIC]: The microphone connected to the [MIC] terminal is selected.
   The sound input to the [MIC] and [AUX] terminals is mixed with the [CH 1] and [CH 2] sound that has passed through the crossfader.
- and [CH 2] sound that has passed

2 LEVEL control Adjusts the audio level input to the [MIC] and [AUX] terminals.

**3** EQ (HI, LOW) controls

These adjust the tone of the [MIC/AUX] channel.

# Inputting the sound of a microphone or external device

- 1 Connect the external device to the [MIC] or [AUX] terminal.
- 2 Switch the [INPUT SELECT] switch.

#### 3 Turn the [LEVEL] control.

- Adjust the audio level input to the [MIC] or [AUX] terminal.
- Pay attention that rotating to the extreme right position outputs a very loud sound.

#### \* Adjusting the sound quality

#### Turn the [EQ (HI, LOW)] controls.

Refer to  ${\it Specifications}$  on page 30 for the range of sound that can be adjusted by each control.

#### **MIDI** section

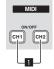

This unit outputs the operation information of buttons and controls in universal MIDI format.

When connected by USB cable to a computer on which a MIDI-compatible DJ software program is installed, the DJ software can be operated from this unit.

#### Operating DJ software using the MIDI function

Install the DJ software on your computer in advance. Also, adjust audio and MIDI settings for the DJ software.

- For MIDI channel setting instructions, see Setting the MIDI channel on page 24.
- For the messages output by this unit, see *List of MIDI Messages* on page 26.

#### 1 Connect this unit's [USB] terminal to the computer.

For instructions on connections, see *Connecting the input/output terminals* on page 10.

#### 2 Start the DJ software.

#### 3 Press the [CH 1] or [CH 2] button.

The mixer section's MIDI function turns on.

Transmission of the mixer section's MIDI messages begins.

- When a fader or control is moved, a message corresponding to the position is sent.
- When the [CH 1] or [CH 2] button is pressed again, transmission of the mixer section's MIDI messages stops.
- The MIDI messages of the browse section, transport section, effect section and hot cue/sampler section are transmitted regardless of the [CH 1] and [CH 2] buttons.

# **Changing the settings**

#### **Changing the TRAKTOR Preferences**

Change TRAKTOR's environmental settings according to the usage conditions of your hardware.

- For details on TRAKTOR's environmental settings, see the TRAKTOR manual.
- If you wish to restore the changes to the environmental settings to their defaults, please check the following website. http://www.prodjnet.com/support/

#### 1 Click the TRAKTOR [ (Preferences Button)] button.

- Open the TRAKTOR settings menu.
- 2 Select the category and make the settings.

#### Updating the TRAKTOR software

When the computer is connected to the Internet, TRAKTOR software can be updated by accessing the Native Instruments SERVICE CENTER (referred to simply as "SERVICE CENTER" below).

#### 1 Launch the SERVICE CENTER and log in.

For instructions on launching the SERVICE CENTER and logging in, see *Launching* the SERVICE CENTER on page 7.

#### 2 Click the [Update] tab.

Available updates are checked.

#### 3 Check the check box.

Specify the update to be downloaded.

| ERVICE CENTER      |                                                         |                                   |                               |
|--------------------|---------------------------------------------------------|-----------------------------------|-------------------------------|
| Activate           | <b>Q</b> Update                                         | Q Overview                        | Settings Support              |
|                    | dates you want to download. If yo<br>nents.com/updates. | u want to download updates for an | other operating system, visit |
|                    | Software Updates All appli                              | ications are up to date.          |                               |
|                    | Driver and Patch Downloads                              | 5 3 files available               | Show Details                  |
|                    | Manual and Tutorial Downk                               | oads 6 files available            | Show Details                  |
|                    | Content Downloads and Upo                               | dates 2 files available           | Show Detail:                  |
|                    |                                                         |                                   |                               |
|                    |                                                         |                                   |                               |
|                    |                                                         |                                   |                               |
| Download folder: A | Aacintosh HD:Users:pioneer:Desktop:                     |                                   |                               |
| _                  |                                                         |                                   | Downlo                        |

#### 4 Click [Download].

Updating begins.

#### List of TRAKTOR SCRATCH DUO 2 setting items

| Category        | Descriptions                                                                                                    |  |  |  |  |  |  |  |  |
|-----------------|----------------------------------------------------------------------------------------------------|--|--|--|--|--|--|--|--|
| Audio Setup     | Select the audio devices to be used for audio input/output.<br>Set the audio latency when using a Macintosh computer.                                                                                                    |  |  |  |  |  |  |  |  |
| Output Routing  | <ul> <li>Select [Mixing Mode].</li> <li>[Internal]: Select this to control TRAKTOR mixer section from this unit.</li> <li>[External]: Select this to use this unit.</li> <li>Set the association between the TRAKTOR deck's audio outputs and this unit's input channels.</li> </ul> |  |  |  |  |  |  |  |  |
| Input Routing   | Set the association between the TRAKTOR deck's audio inputs and this<br>unit's output channels.                                                                                                    |  |  |  |  |  |  |  |  |
| Timecode Setup  | Set this to use time codes (CONTROL CD/CONTROL VINYL).                                                                                                    |  |  |  |  |  |  |  |  |
| Loading         | Set the conditions and functions for loading tracks to the decks.                                                                                                    |  |  |  |  |  |  |  |  |
| Transport       | Make the settings related to the tempo and key lock functions.                                                                                                    |  |  |  |  |  |  |  |  |
| Decks           | Set the TRAKTOR deck section's display method.                                                                                                    |  |  |  |  |  |  |  |  |
| Mixer           | Set auto gain to on or off.<br>Set the TRAKTOR mixer section's display method.                                                                                                    |  |  |  |  |  |  |  |  |
| Global Settings | Set whether or not to display the global section.                                                                                                    |  |  |  |  |  |  |  |  |
| Effects         | Set the types of effects to be displayed when selecting effects.                                                                                                    |  |  |  |  |  |  |  |  |
| Mix Recorder    | Make the settings related to TRAKTOR recording functions.                                                                                                    |  |  |  |  |  |  |  |  |
| Browser Details | Make the settings related to the [BROWSE] area and fonts.                                                                                                    |  |  |  |  |  |  |  |  |
| File Management | Make the settings for track importing, auto analysis, the analysis BPM range, etc.                                                                                                    |  |  |  |  |  |  |  |  |

| Category           | Descriptions                                                  |
|--------------------|---------------------------------------------------------------|
| Controller Manager | Assign TRAKTOR functions to this unit's controls and buttons. |
| Traktor Kontrol X1 | Set this when using Native Instruments' Traktor Kontrol X1.   |

#### Changing the setting utility's settings

The setting utility can be used to make the checks and settings described below.

- Checking the status of this unit's [CD, PHONO, USB] input selector switch
- Setting the source of audio data output from this unit to the computer
   Adjusting the buffer size (when using Windows ASIO)
- Adjusting the buller size (whe — Setting the MIDI channel
- Checking the version of the driver software

#### Displaying the setting utility

• When using TRAKTOR, be sure to quit the settings utility.

#### **For Windows**

 $\label{eq:click} \mbox{Click [Start] menu} > [\mbox{All Programs}] > [\mbox{Pioneer}] > [\mbox{DJM-T1}] > [\mbox{DJM-T1} Setting Utility].$ 

#### For Mac OS X

 $\label{eq:click} \mbox{[Macintosh HD] icon} > [\mbox{[Application]} > [\mbox{Pioneer}] > [\mbox{DJM-T1}] > [\mbox{DJM-T1}] \\ \mbox{Setting Utility]}.$ 

## **Checking the status of this unit's** [CD, PHONO, USB] **input selector switch**

Display the setting utility before starting.

#### Click the [MIXER INPUT] tab.

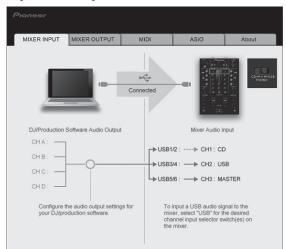

# Setting the source of audio data output from this unit to the computer

Display the setting utility before starting.

#### 1 Click the [MIXER OUTPUT] tab.

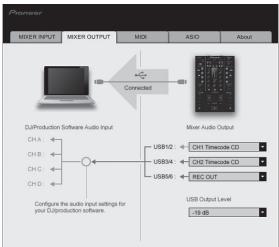

#### 2 Click the [Mixer Audio Output] pull-down menu.

Select and set the audio data to be output to the computer from the flow of audio signals inside this unit.

| USB 1/2                     | USB 3/4                     | USB 5/6         |
|-----------------------------|-----------------------------|-----------------|
| CH1 Timecode PHONO          | CH2 Timecode PHONO          | Post CH1 Fader  |
| CH1 Timecode $CD^{\square}$ | CH2 Timecode $CD^{\square}$ | Post CH2 Fader  |
| -                           | —                           | Cross Fader A   |
| _                           | —                           | Cross Fader B   |
| _                           | _                           | MIC/AUX Post EQ |
| _                           | —                           | REC OUT         |

: The sound output from [USB 1/2] and [USB 3/4] is output with the same volume as input to this unit, regardless of the [USB Output Level] setting.

#### 3 Click the [USB Output Level] pull-down menu.

Adjust the volume of the audio data output from [USB 5/6].

 If not enough volume can be achieved with the DJ software's volume adjustment alone, change the [USB Output Level] setting to adjust the volume of the audio data output from this unit. Note that the sound will be distorted if the volume is raised too high.

#### Setting the MIDI channel

Display the setting utility before starting

#### 1 Click the [MIDI] tab.

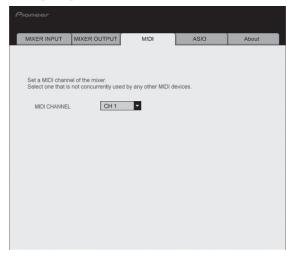

2 Click the [MIDI CHANNEL] pull-down menu.

Select the desired MIDI channel.

# Adjusting the buffer size (when using Windows ASIO)

If an application using this unit as the default audio device (DJ software, etc.) is running, quit that application before adjusting the buffer size. Display the setting utility before starting.

#### Click the [ASIO] tab.

|                   |                                                        |                      |                        | About           |
|-------------------|--------------------------------------------------------|----------------------|------------------------|-----------------|
|                   | the buffer when using AS<br>buffer smaller, then laten |                      | elay) will be shorter. |                 |
| If the audio gets | cut off, increase the size                             | of the buffer so the | at the sound does r    | ot get cut off. |
|                   |                                                        |                      |                        |                 |
| Buffer            | Size 256 Sample                                        | 64                   |                        | 1920            |
| Latenc            |                                                        |                      |                        |                 |
|                   | s                                                      | Standard Setting     |                        |                 |
|                   |                                                        |                      |                        |                 |

 If the buffer size is made large, drops in audio data (breaks in the sound) occur less easily, but the time lag due to the delay in the transfer of the audio data (latency) increases.

### Checking the version of the driver software

Display the setting utility before starting.

#### Click the [About] tab.

| MIXER INPUT     | MIXER OUTPUT      | MIDI | ASIO | About |
|-----------------|-------------------|------|------|-------|
| -1              |                   |      |      |       |
|                 | 1 Setting Utility |      |      |       |
|                 |                   |      |      |       |
| Utility Version | : 1.000           |      |      |       |
| Driver Version  | : 0.907           |      |      |       |
| DLL Version     | : 1.000           |      |      |       |
|                 |                   |      |      |       |
|                 |                   |      |      |       |
|                 |                   |      |      |       |
|                 |                   |      |      |       |
|                 |                   |      |      |       |
|                 |                   |      |      |       |
|                 |                   |      |      |       |
|                 |                   |      |      |       |
|                 |                   |      |      |       |
|                 |                   |      |      |       |
|                 |                   |      |      |       |
|                 |                   |      |      |       |
|                 |                   |      |      |       |
|                 |                   |      |      |       |

# Checking the latest information on the driver software

For the latest information on the driver software for exclusive use with this unit, visit our website shown below.

http://www.prodjnet.com/support/

• Operation cannot be guaranteed when multiple units of this mixer are connected to a single computer.

#### Changing this unit's settings

#### 1 Press the [UTILITY (WAKE UP)] button for over 1 second.

The [UTILITY (WAKE UP)] indicator and the top of the [CH 1] channel level indicator flash.

#### 2 Press the [LOAD (DUPLICATE) B] button.

The setting item changes each time the [LOAD (DUPLICATE) B] button is pressed. The flashing position of the [CH 1] channel level indicator moves downwards.

 When the [LOAD (DUPLICATE) A] button is pressed, the selection returns to the previous setting item.

The flashing position of the [CH 1] channel level indicator moves upwards.

#### 3 Turn the rotary selector.

Change the setting value.

- When the setting value can be switched on and off
  - On: The green section of the [CH 2] channel level indicator lights.
     Off: The green section of the [CH 2] channel level indicator turns off.
  - When the setting value can be switched in steps
  - One's place of setting value: Value indicated by the number of segments of the [CH 2] channel level indicator that are lit.
  - Ten's place of setting value: Value indicated by the number of segments of the master level indicator that are lit.

#### 4 Press the rotary selector.

The settings are stored in this unit.

The  $[\mbox{UTILITY}\ (\mbox{WAKE}\ UP)]$  button flashes rapidly. Do not turn this unit's power off while the settings are being stored.

- Storing is completed when the [UTILITY (WAKE UP)] button switches from flashing rapidly to flashing normally.
- Press the [UTILITY (WAKE UP)] button to return to normal operation.

#### Setting preferences

About the auto standby function

When [Auto Standby] is set to [ON], the standby mode is set automatically if 4 hours pass with all of the conditions shown below met.

- That none of this unit's buttons or controls are operated.
- That no audio signals are input to this unit's input terminals.
- That no computer is connected by USB.
- When the [UTILITY (WAKE UP)] button is pressed, the standby mode is canceled.
- This unit is shipped with the auto standby function turned on. If you do not want to use the auto standby function, set [Auto Standby] to [OFF].

| Options settings            | Flashing position of [CH 1]<br>channel level indicator | Setting value | Default value | Descriptions                                                                                                    |
|-----------------------------|--------------------------------------------------------|---------------|---------------|----------------------------------------------------------------------------------------------------|
| Cross Fader Cut Lag         | Very top                                               | 0 to 52       | 6             | Adjusts the play at the edges of the crossfader (the cut lag). The cut lag can be adjusted between 0.74 mm and 5.94 mm, in 0.1 mm units.                                |
| Cross Fader Curve Slow A    | Second from top                                        | 0 to 32       | 16            | Adjusts the [CH 1] side attenuation curve characteristics when the [CROSS F<br>CURVE (THRU, X, X)] switch is set to [X].[2]                                             |
| Cross Fader Curve Slow B    | Third from top                                         | 0 to 32       | 16            | Adjusts the [CH 2] side attenuation curve characteristics when the [CROSS F<br>CURVE (THRU, X, X)] switch is set to [X].[2]                                             |
| Cross Fader Curve Fast A    | Fourth from top                                        | 0 to 32       | 32            | Adjusts the [CH 1] side attenuation curve characteristics when the [CROSS F<br>CURVE (THRU, X, X)] switch is set to [X].[2]                                             |
| Cross Fader Curve Fast B    | Fifth from top                                         | 0 to 32       | 32            | Adjusts the [CH 2] side attenuation curve characteristics when the [CROSS F<br>CURVE (THRU, X, X)] switch is set to [X].[2]                                             |
| Generic Controller Mode     | Sixth from top                                         | ON/OFF        | OFF           | Turns on and off the function for selecting effects using the effect control<br>buttons.<br>When off, the LFO CONTROL and CROSS FADER CONTROL functions can<br>be used. |
| Mic Output To Booth Monitor | Seventh from top                                       | ON/OFF        | ON            | Sets whether or not to output the microphone's audio signals from [BOOTH] terminals.                                                                                    |
| Auto Standby                | Eighth from top                                        | ON/OFF        | ON            | Turns the auto standby function on and off.                                                                                                    |

1 If the setting value is extremely small, the sound may not be completely muted even when the crossfader is positioned at the very edge.

2 Attenuation has an abrupt curve characteristic when the setting value is small, a gentle curve characteristic when the setting value is large.

# List of MIDI Messages

#### **List of MIDI Messages**

| - <i>i</i>             |                                   | SW Type MIDI message (this unit to computer) |           |    |    |    |         |    |    | l messa | age (co | Neter |         |    |                                                                 |
|------------------------|-----------------------------------|----------------------------------------------|-----------|----|----|----|---------|----|----|---------|---------|-------|---------|----|-----------------------------------------------------------------|
| Category               | SW Name                           | SW Type                                      | SHIFT OFF |    |    | 9  | SHIFT O | N  | s  | HIFT O  | FF      | 9     | SHIFT O | N  | Notes                                                           |
|                        |                                   | BTN                                          | 9n        | 00 | dd | 9n | 40      | dd | —  | _       | _       | —     | —       | _  | OFF=0, ON=127                                                   |
|                        | Rotary selector                   | VR                                           | Bn        | 00 | dd | Bn | 40      | dd | _  | _       | _       | -     | _       | _  | Turn clockwise: 0 – +30<br>/ Turn counterclockwise:<br>-1 – -30 |
|                        | DECK A LOAD (DUPLICATE)<br>button | BTN                                          | 9n        | 01 | dd | 9n | 41      | dd | _  | _       |         | _     |         | _  | OFF=0, ON=127                                                   |
|                        | DECK B LOAD (DUPLICATE) button    | BTN                                          | 9n        | 02 | dd | 9n | 42      | dd | _  | _       | _       | _     | -       | _  | OFF=0, ON=127                                                   |
|                        | DECK A ►/II (REL.) button         | BTN                                          | 9n        | 03 | dd | 9n | 43      | dd | 9n | 03      | dd      | 9n    | 43      | dd | OFF=0, ON=127                                                   |
| Transport sec-<br>tion | DECK B ►/III (REL.) button        | BTN                                          | 9n        | 04 | dd | 9n | 44      | dd | 9n | 04      | dd      | 9n    | 44      | dd | OFF=0, ON=127                                                   |
|                        | DECK A SYNC (MASTER) button       | BTN                                          | 9n        | 05 | dd | 9n | 45      | dd | 9n | 05      | dd      | 9n    | 45      | dd | OFF=0, ON=127                                                   |
|                        | DECK B SYNC (MASTER) button       | BTN                                          | 9n        | 06 | dd | 9n | 46      | dd | 9n | 06      | dd      | 9n    | 46      | dd | OFF=0, ON=127                                                   |
|                        | DECK A FX ASSIGN FX1 button       | BTN                                          | 9n        | 07 | dd | 9n | 47      | dd | 9n | 07      | dd      | 9n    | 47      | dd | OFF=0, ON=127                                                   |
|                        | DECK B FX ASSIGN FX1 button       | BTN                                          | 9n        | 08 | dd | 9n | 48      | dd | 9n | 08      | dd      | 9n    | 48      | dd | OFF=0, ON=127                                                   |
|                        | DECK A FX ASSIGN FX2 button       | BTN                                          | 9n        | 09 | dd | 9n | 49      | dd | 9n | 09      | dd      | 9n    | 49      | dd | OFF=0, ON=127                                                   |
|                        | DECK B FX ASSIGN FX2 button       | BTN                                          | 9n        | 0A | dd | 9n | 4A      | dd | 9n | 0A      | dd      | 9n    | 4A      | dd | OFF=0, ON=127                                                   |
|                        | DECK A CUE (ABS.) button          | BTN                                          | 9n        | 0B | dd | 9n | 4B      | dd | 9n | 0B      | dd      | 9n    | 4B      | dd | OFF=0, ON=127                                                   |
|                        | DECK B CUE (ABS.) button          | BTN                                          | 9n        | 0C | dd | 9n | 4C      | dd | 9n | 0C      | dd      | 9n    | 4C      | dd | OFF=0, ON=127                                                   |
|                        | FX1 DRY/WET control               | VR                                           | Bn        | 01 | dd | Bn | 41      | dd | _  | _       | _       | _     | _       | —  | 0-127                                                           |
|                        | FX2 DRY/WET control               | VR                                           | Bn        | 02 | dd | Bn | 42      | dd | -  | -       | _       | -     | -       | -  | 0-127                                                           |
|                        | FX1 ON (GROUP/SINGLE) button      | BTN                                          | 9n        | 0D | dd | 9n | 4D      | dd | 9n | 0D      | dd      | 9n    | 4D      | dd | OFF=0, ON=127                                                   |
|                        | FX2 ON (GROUP/SINGLE) button      | BTN                                          | 9n        | 0E | dd | 9n | 4E      | dd | 9n | 0E      | dd      | 9n    | 4E      | dd | OFF=0, ON=127                                                   |
|                        | FX1 EFFECT1 control               | VR                                           | Bn        | 03 | dd | Bn | 43      | dd | _  | _       | _       | _     | _       | —  | 0-127                                                           |
|                        | FX2 EFFECT1 control               | VR                                           | Bn        | 04 | dd | Bn | 44      | dd | _  | _       | -       | _     | -       | -  | 0-127                                                           |
|                        | FX1 EFFECT1 button                | BTN                                          | 9n        | 0F | dd | 9n | 4F      | dd | 9n | 0F      | dd      | 9n    | 4F      | dd | OFF=0, ON=127                                                   |
| Effect contine         | FX2 EFFECT1 button                | BTN                                          | 9n        | 10 | dd | 9n | 50      | dd | 9n | 10      | dd      | 9n    | 50      | dd | OFF=0, ON=127                                                   |
| Effect section         | FX1 EFFECT2 control               | VR                                           | Bn        | 05 | dd | Bn | 45      | dd | _  | _       | _       | _     | _       | —  | 0-127                                                           |
|                        | FX2 EFFECT2 control               | VR                                           | Bn        | 06 | dd | Bn | 46      | dd | -  | -       | _       | -     | -       | -  | 0-127                                                           |
|                        | FX1 EFFECT2 button                | BTN                                          | 9n        | 11 | dd | 9n | 51      | dd | 9n | 11      | dd      | 9n    | 51      | dd | OFF=0, ON=127                                                   |
|                        | FX2 EFFECT2 button                | BTN                                          | 9n        | 12 | dd | 9n | 52      | dd | 9n | 12      | dd      | 9n    | 52      | dd | OFF=0, ON=127                                                   |
|                        | FX1 EFFECT3 control               | VR                                           | Bn        | 07 | dd | Bn | 47      | dd | _  | _       | _       | _     | —       | _  | 0-127                                                           |
|                        | FX2 EFFECT3 control               | VR                                           | Bn        | 08 | dd | Bn | 48      | dd | -  |         | —       | _     | —       | -  | 0-127                                                           |
|                        | FX1 EFFECT3 button                | BTN                                          | 9n        | 13 | dd | 9n | 53      | dd | 9n | 13      | dd      | 9n    | 53      | dd | OFF=0, ON=127                                                   |
|                        | FX2 EFFECT3 button                | BTN                                          | 9n        | 14 | dd | 9n | 54      | dd | 9n | 14      | dd      | 9n    | 54      | dd | OFF=0, ON=127                                                   |

| Category        | SW Name                        | SW Type | W Type MIDI message (this unit to computer) MIDI message (computer to this un |        |    |    |        |    |    | unit)   | it) Notes |          |          |          |                                                                 |
|-----------------|--------------------------------|---------|-------------------------------------------------------------------------------|--------|----|----|--------|----|----|---------|-----------|----------|----------|----------|-----------------------------------------------------------------|
| Category        | Swinallie                      |         | <u>s</u>                                                                      | HIFT O | FF | 2  | HIFT O | N  | S  | HIFT OI | F         | 2        | HIFT O   | N        | Notes                                                           |
|                 |                                | BTN     | 9n                                                                            | 15     | dd | 9n | 55     | dd | —  | —       | —         | —        | -        | —        | OFF=0, ON=1271                                                  |
|                 |                                | VR      | Bn                                                                            | 09     | dd | Bn | 49     | dd | _  | _       | _         | _        | _        | _        | Turn clockwise: 0 – +30<br>/Turn counterclockwise:<br>-1 – -30  |
|                 | MOVE/SAMPLE VOLUME)            | BTN     | 9n                                                                            | 16     | dd | 9n | 56     | dd | _  | _       | _         | _        | _        | _        | OFF=0, ON=1272                                                  |
|                 | Control                        | VR      | Bn                                                                            | 0A     | dd | Bn | 4A     | dd | _  | _       | _         | _        | _        | _        | Turn clockwise: 0 – +30<br>/Turn counterclockwise:<br>-1 – -302 |
|                 |                                | BTN     | 9n                                                                            | 17     | dd | 9n | 57     | dd | _  | _       | _         | _        | _        | _        | OFF=0, ON=1271                                                  |
|                 | DECK B AUTO LOOP (LOOP         | VR      | Bn                                                                            | 0B     | dd | Bn | 4B     | dd | _  | _       | _         | _        | _        | _        | Turn clockwise: 0 – +30<br>/Turn counterclockwise:<br>-1 – -30  |
|                 | MOVE/SAMPLE VOLUME)<br>control | BTN     | 9n                                                                            | 18     | dd | 9n | 58     | dd | _  | _       | _         | _        | -        | _        | OFF=0, ON=1272                                                  |
|                 |                                | VR      | Bn                                                                            | 0C     | dd | Bn | 4C     | dd | _  | _       | _         | _        | _        | _        | Turn clockwise: 0 – +30<br>/Turn counterclockwise:<br>-1 – -302 |
|                 | DECK A SELECT button           | BTN     | 9n                                                                            | 19     | dd | 9n | 59     | dd | —  | —       | —         | —        | -        | —        | OFF=0, ON=127                                                   |
|                 | DECK B SELECT button           | BTN     | 9n                                                                            | 1A     | dd | 9n | 5A     | dd | _  | _       | _         | _        | _        | _        | OFF=0, ON=127                                                   |
|                 | DECK A HOT CUE1 button         | BTN     | 9n                                                                            | 1B     | dd | 9n | 5B     | dd | 9n | 1B      | dd        | 9n       | 5B       | dd       | OFF=0, ON=1271                                                  |
| Hot cue/sampler | DECK A HOT COET bullon         | BTN     | 9n                                                                            | 1C     | dd | 9n | 5C     | dd | 9n | 1C      | dd        | 9n       | 5C       | dd       | OFF=0, ON=1272                                                  |
| section         | DECK B HOT CUE1 button         | BTN     | 9n                                                                            | 1D     | dd | 9n | 5D     | dd | 9n | 1D      | dd        | 9n       | 5D       | dd       | OFF=0, ON=1271                                                  |
|                 | DECK B HOT CUET bullon         | BTN     | 9n                                                                            | 1E     | dd | 9n | 5E     | dd | 9n | 1E      | dd        | 9n       | 5E       | dd       | OFF=0, ON=1272                                                  |
|                 | DECK A HOT CUE2 button         | BTN     | 9n                                                                            | 1F     | dd | 9n | 5F     | dd | 9n | 1F      | dd        | 9n       | 5F       | dd       | OFF=0, ON=1271                                                  |
|                 | DECK A HOT COLZ Ballon         | BTN     | 9n                                                                            | 20     | dd | 9n | 60     | dd | 9n | 20      | dd        | 9n       | 60       | dd       | OFF=0, ON=1272                                                  |
|                 | DECK B HOT CUE2 button         | BTN     | 9n                                                                            | 21     | dd | 9n | 61     | dd | 9n | 21      | dd        | 9n       | 61       | dd       | OFF=0, ON=1271                                                  |
|                 | DECK B HOT COE2 Button         | BTN     | 9n                                                                            | 22     | dd | 9n | 62     | dd | 9n | 22      | dd        | 9n       | 62       | dd       | OFF=0, ON=1272                                                  |
|                 | DECK A HOT CUE3 button         | BTN     | 9n                                                                            | 23     | dd | 9n | 63     | dd | 9n | 23      | dd        | 9n       | 63       | dd       | OFF=0, ON=1271                                                  |
|                 | DECK A HOT COES Ballon         | BTN     | 9n                                                                            | 24     | dd | 9n | 64     | dd | 9n | 24      | dd        | 9n       | 64       | dd       | OFF=0, ON=1272                                                  |
|                 | DECK B HOT CUE3 button         | BTN     | 9n                                                                            | 25     | dd | 9n | 65     | dd | 9n | 25      | dd        | 9n       | 65       | dd       | OFF=0, ON=1271                                                  |
|                 |                                | BTN     | 9n                                                                            | 26     | dd | 9n | 66     | dd | 9n | 26      | dd        | 9n       | 66       | dd       | OFF=0, ON=1272                                                  |
|                 | DECK A HOT CUE4 button         | BTN     | 9n                                                                            | 27     | dd | 9n | 67     | dd | 9n | 27      | dd        | 9n       | 67       | dd       | OFF=0, ON=1271                                                  |
|                 | DECKATIOT COL4 Ballon          | BTN     | 9n                                                                            | 28     | dd | 9n | 68     | dd | 9n | 28      | dd        | 9n       | 68       | dd       | OFF=0, ON=1272                                                  |
|                 | DECK B HOT CUE4 button         | BTN     | 9n                                                                            | 29     | dd | 9n | 69     | dd | 9n | 29      | dd        | 9n       | 69       | dd       | OFF=0, ON=1271                                                  |
|                 |                                | BTN     | 9n                                                                            | 2A     | dd | 9n | 6A     | dd | 9n | 2A      | dd        | 9n       | 6A       | dd       | OFF=0, ON=1272                                                  |
|                 | DECK A ACTIVE button           | BTN     | 9n                                                                            | 2B     | dd | 9n | 6B     | dd | 9n | 2B      | dd        | 9n       | 6B       | dd       | OFF=0, ON=1271                                                  |
|                 | DECKARCINE Button              | BTN     | 9n                                                                            | 2C     | dd | 9n | 6C     | dd | 9n | 2C      | dd        | 9n       | 6C       | dd       | OFF=0, ON=1272                                                  |
|                 | DECK B ACTIVE button           | BTN     | 9n                                                                            | 2D     | dd | 9n | 6D     | dd | 9n | 2D      | dd        | 9n       | 6D       | dd       | OFF=0, ON=1271                                                  |
|                 | DECK DACINE Station            | BTN     | 9n                                                                            | 2E     | dd | 9n | 6E     | dd | 9n | 2E      | dd        | 9n       | 6E       | dd       | OFF=0, ON=1272                                                  |
|                 | CH 1 TRIM control              | VR      | Bn                                                                            | 0D     | dd | Bn | 4D     | dd | -  | —       | —         |          | -        |          | 0-127                                                           |
|                 | CH 2 TRIM control              | VR      | Bn                                                                            | 0E     | dd | Bn | 4E     | dd | -  | —       | —         | —        | -        | —        | 0-127                                                           |
|                 | CH 1 HI control                | VR      | Bn                                                                            | 0F     | dd | Bn | 4F     | dd | -  | —       | —         |          | -        | —        | 0-127                                                           |
|                 | CH 2 HI control                | VR      | Bn                                                                            | 10     | dd | Bn | 50     | dd | -  | —       | —         |          | -        | —        | 0-127                                                           |
|                 | CH 1 MID control               | VR      | Bn                                                                            | 11     | dd | Bn | 51     | dd | -  | —       | —         |          |          |          | 0-127                                                           |
|                 | CH 2 MID control               | VR      | Bn                                                                            | 12     | dd | Bn | 52     | dd | -  | —       | —         |          |          |          | 0-127                                                           |
| Vixer section   | CH 1 LOW control               | VR      | Bn                                                                            | 13     | dd | Bn | 53     | dd |    | —       | —         |          |          | —        | 0-127                                                           |
|                 | CH 2 LOW control               | VR      | Bn                                                                            | 14     | dd | Bn | 54     | dd |    | -       | —         | -        |          | -        | 0-127                                                           |
|                 | CH 1 CUE (TAP) button          | BTN     | 9n                                                                            | 2F     | dd | 9n | 6F     | dd | -  | -       | —         | 9n       | 6F       | dd       | OFF=0, ON=127                                                   |
|                 | CH 2 CUE (TAP) button          | BTN     | 9n                                                                            | 30     | dd | 9n | 70     | dd |    | —       | —         | 9n       | 70       | dd       | OFF=0, ON=127                                                   |
|                 | CH 1 channel fader             | VR      | Bn                                                                            | 15     | dd | Bn | 55     | dd | -  | -       | —         | -        |          |          | 0-127                                                           |
|                 | CH 2 channel fader             | VR      | Bn                                                                            | 16     | dd | Bn | 56     | dd |    | —       | —         | -        |          |          | 0-127                                                           |
|                 | CROSS FADER A                  | VR      | Bn                                                                            | 17     | dd | Bn | 57     | dd | _  | —       | —         | -        | <u> </u> | —        | 0-127                                                           |
|                 | CROSS FADER B                  | VR      | Bn                                                                            | 18     | dd | Bn | 58     | dd | -  | —       | —         | <u> </u> | -        | <u> </u> | 0-127                                                           |
| Global section  | SNAP (QUANTIZE) button         | BTN     | 9n                                                                            | 31     | dd | 9n | 71     | dd | 9n | 31      | dd        | 9n       | 71       | dd       | OFF=0, ON=127                                                   |

When using with the hot cue function
 When using with the sampler function

# **Additional information**

#### Troubleshooting

- Incorrect operation is often mistaken for trouble or malfunction. If you think that there is something wrong with this component, check the points below. Sometimes the trouble may lie in another component. Inspect the other components and electrical appliances being used. If the trouble cannot be rectified after checking the items below, ask your nearest Pioneer authorized service center or your dealer to carry out repair work.
- The player may not operate properly due to static electricity or other external influences. In such cases, normal operation may be restored by unplugging the power cord then plugging it back in.

| Problem                                                                                                    | Check                                                                                                    | Remedy                                                                                                    |
|----------------------------------------------------------------------------------------------------|----------------------------------------------------------------------------------------------------|----------------------------------------------------------------------------------------------------|
| The power is not turned on.                                                                                                    | Is the power cord properly connected?                                                                                                    | Plug in the power cord to an AC outlet.                                                                                                    |
| This unit is not recognized.                                                                                                    | Is the [ON/OFF] switch for power supply set to [ON]?                                                                                                    | Set the [ <b>ON/OFF</b> ] switch for power supply to [ <b>ON</b> ].                                                                                                    |
| nna unit ia not recognized.                                                                                                    | Is the included USB cable properly connected?                                                                                                    | Connect the included USB cable properly. (page 10)                                                                                                    |
|                                                                                                    | Is [CTRL] lit in TRAKTOR?                                                                                                    | Press any button other than one in this unit's mixer section and check that [CTRL] lights in TRAKTOR.                                                                                                    |
|                                                                                                    | _                                                                                                    | Check that [Pioneer. DJM-T1] is selected at [Preferences] > [Controller<br>Manager] > [Device Setup] > [Device]. (page 23)                                                                                                    |
| Music files cannot be played.                                                                                                    | Are the music files damaged?                                                                                                    | Play music files that are not damaged.                                                                                                    |
| No tracks are displayed in the [ <b>TRACK</b> ] area.                                                                                                    | Have the music files been properly imported?                                                                                                    | Import the music files properly. (page 13)                                                                                                    |
|                                                                                                    | Have you selected a [ <b>Playlists</b> ] or [ <b>FAVORITES</b> ] slot that does not contain any tracks?                                                                                                    | Select a [Playlists] or [FAVORITES] slot that contains tracks.                                                                                                    |
| Volume of device connected to [AUX IN] terminals is low.                                                                                                    | Is the [LEVEL] control on the front panel set to the proper position?                                                                                                    | Adjust the [LEVEL] control on the front panel according to the connected device. (page 22)                                                                                                    |
| Distorted sound.                                                                                                    | Are the [MAIN VOL] and [GAIN] controls of TRAKTOR set to the proper positions?                                                                                                    | Adjust the [MAIN VOL] and [GAIN] controls while watching the [MAIN] level indicator in TRAKTOR.                                                                                                    |
|                                                                                                    | Is the audio level being input to the [AUX IN] and [MIC] terminals set to a suitable level?                                                                                                    | Set the audio level input to the terminals to a suitable level for the connected devices.                                                                                                    |
|                                                                                                    | Is the sound level output from the [MASTER] channel appropriately set?                                                                                                    | Adjust the [MASTER LEVEL] control so that the master channel level indicate<br>lights at around [0 dB] at the peak level. (page 16)                                                                                                    |
|                                                                                                    |                                                                                                    | If the sound is distorted even when the [MASTER LEVEL] control is adjusted, set [MASTER ATT.] to [-6 dB]. (page 10)                                                                                                    |
|                                                                                                    | Is the level of audio input to each channel properly set?                                                                                                    | Adjust the [TRIM] control so that the channel level indicator lights at about [C dB] at the peak level. (page 16)                                                                                                    |
| Sound being played is interrupted.                                                                                                    | Are the included power cord and the included USB cable properly connected?                                                                                                    | The sound will be interrupted if the included power cord or the included USB cable is disconnected from the main unit during playback.<br>Properly fasten the included USB cable to the cord hook on the main unit.<br>(page 10)                                                                                                    |
|                                                                                                    | Is the audio latency value suitable?                                                                                                    | When using Windows, open the [ <b>ASIO</b> ] tab in the settings utility and set the audio latency to a suitable value.<br>When using a Macintosh computer, set [ <b>Preferences</b> ] > [ <b>Audio Setup</b> ] > [ <b>Latency</b> ] in TRAKTOR to a suitable value. (page 24)                                                                                                    |
| Sound of an external device or microphone cannot be output.                                                                                                    | Is the [INPUT SELECT] switch on the front panel set to the [OFF] position?                                                                                                    | Set the [INPUT SELECT] switch to the [AUX] position when using an external device, to the [MIC] position when using a microphone. (page 22)                                                                                                    |
| No sound is produced.                                                                                                    | Are the connection cables properly connected?                                                                                                    | Connect the connection cables properly. (page 10)                                                                                                    |
|                                                                                                    | Is the included USB cable properly connected?                                                                                                    | Connect the computer and this unit directly using the included USB cable.<br>USB hubs cannot be used. (page 10)                                                                                                    |
|                                                                                                    | Are terminals or plugs dirty?                                                                                                    | Wipe any dirt off terminals and plugs before connecting.                                                                                                    |
|                                                                                                    | Is the driver software properly installed on your computer?                                                                                                    | Install the driver software properly on the computer. (page 8)                                                                                                    |
|                                                                                                    | Are [Audio Setup], [Output Routing] and [Input Routing]<br>in TRAKTOR properly set?                                                                                                    | $      Check that [Preferences] is set as shown below. (Page 23) \\ [Audio Setup] > [Audio Device] > [PIONEER DJM-T1 (Core Audio)] (Mac OS X) or [PIONEER DJM-T1 ASIO (ASIO)] (Windows) \\ [Output Routing] > [Output Deck A] [L] > [1.PIONEER DJM-T1 OUT 1] an [R] > [2.PIONEER DJM-T1 OUT 2] \\ [Output Routing] > [Output Deck B] [L] > [3.PIONEER DJM-T1 OUT 3] an [R] > [4.PIONEER DJM-T1 OUT 4] \\ [Input Routing] > [Input Deck A] [L(Mono)] > [1.PIONEER DJM-T1 IN 1] and [R] > [2.PIONEER DJM-T1 IN 2] \\ [Input Routing] > [Input Deck B] [L(Mono)] > [3.PIONEER DJM-T1 IN 3] a [R] > [4.PIONEER DJM-T1 IN 4] \\                                  $                                                                                               |
|                                                                                                    | Are the connected components and amplifiers properly set?                                                                                                    | Set the external input selection and volume on the components and amplifier<br>properly.                                                                                                    |
|                                                                                                    |                                                                                                    |                                                                                                    |
| No sound or small sound.                                                                                                    | Is the [CD, PHONO, USB] input selector switch set to the proper position?                                                                                                    | Switch the [ <b>CD</b> , <b>PHONO</b> , <b>USB</b> ] input selector switch and switch the channel's input source. (page 16)                                                                                                    |
| No sound or small sound.                                                                                                    |                                                                                                    | Switch the [CD, PHONO, USB] input selector switch and switch the channel's<br>input source. (page 16)<br>Set [MASTER ATT.] to [0 dB]. (page 10)                                                                                                    |
|                                                                                                    | proper position?                                                                                                    | input source. (page 16)                                                                                                    |
| 3PM or overall waveform is not displayed.                                                                                                    | proper position?<br>Is [ <b>MASTER ATT.</b> ] set to [ <b>-6 dB</b> ]?                                                                                                    | input source. (page 16)<br>Set [MASTER ATT.] to [0 dB]. (page 10)<br>Put a check at [Preferences] > [File Management] > [Analyze new tracks                                                                                                    |
| 3PM or overall waveform is not displayed.                                                                                                    | proper position?<br>Is [ <b>MASTER ATT.</b> ] set to [ <b>-6 dB</b> ]?<br>Has the music file been analyzed?                                                                                                    | input source. (page 16)<br>Set [MASTER ATT.] to [0 dB]. (page 10)<br>Put a check at [Preferences] > [File Management] > [Analyze new tracks<br>when loading into deck], then reload the track in the deck.                                                                                                    |
| BPM or overall waveform is not displayed.<br>[SYNC] function does not work.<br>[SYNC] function does not work even when files are                                          | proper position?<br>Is [MASTER ATT.] set to [-6 dB]?<br>Has the music file been analyzed?<br>Have the music files been properly imported?                                                                                                    | input source. (page 16)<br>Set [MASTER ATT.] to [0 dB]. (page 10)<br>Put a check at [Preferences] > [File Management] > [Analyze new tracks<br>when loading into deck], then reload the track in the deck.<br>Reimport the music files and load them in the decks. (page 13)<br>If music files cannot be analyzed automatically, input the [Beat Grid] manu-<br>ally.<br>Set at least one [BEAT MARKER] to [Grid].                                                                                                    |
| No sound or small sound.<br>BPM or overall waveform is not displayed.<br>[SYNC] function does not work.<br>[SYNC] function does not work even when files are<br>analyzed. | proper position?         Is [MASTER ATT.] set to [-6 dB]?         Has the music file been analyzed?         Have the music files been properly imported?         Has the music file been analyzed?         Is [BEAT MARKER (Grid)] set for hot cue?         On the TRAKTOR operation screen, is the [BPM] of the track for which the [MASTER] icon is lit too different from the [BPM] of the track for which the [SYNC] icon is lit? | input source. (page 16)<br>Set [MASTER ATT.] to [0 dB]. (page 10)<br>Put a check at [Preferences] > [File Management] > [Analyze new tracks<br>when loading into deck], then reload the track in the deck.<br>Reimport the music files and load them in the decks. (page 13)<br>If music files cannot be analyzed automatically, input the [Beat Grid] manu-<br>ally.<br>Set at least one [BEAT MARKER] to [Grid].<br>Put a check at [Preferences] > [File Management] > [Set Beat-Grid when<br>detecting BPM], then reload the track in the deck.<br>The [SYNC] function will not operate normally if the [BPM] of the track for<br>which the [MASTER] icon is lit is out of the adjustable tempo range for the<br>track for which the [SYNC] icon is lit. |
| BPM or overall waveform is not displayed. [SYNC] function does not work. [SYNC] function does not work even when files are                                                | proper position?         Is [MASTER ATT.] set to [-6 dB]?         Has the music file been analyzed?         Have the music files been properly imported?         Has the music file been analyzed?         Is [BEAT MARKER (Grid)] set for hot cue?         On the TRAKTOR operation screen, is the [BPM] of the track for which the [MASTER] icon is lit too different from the                                                      | input source. (page 16)<br>Set [MASTER ATT.] to [0 dB]. (page 10)<br>Put a check at [Preferences] > [File Management] > [Analyze new tracks<br>when loading into deck], then reload the track in the deck.<br>Reimport the music files and load them in the decks. (page 13)<br>If music files cannot be analyzed automatically, input the [Beat Grid] manu-<br>ally.<br>Set at least one [BEAT MARKER] to [Grid].<br>Put a check at [Preferences] > [File Management] > [Set Beat-Grid when<br>detecting BPM], then reload the track in the deck.<br>The [SYNC] function will not operate normally if the [BPM] of the track for<br>which the [MASTER] icon is lit is out of the adjustable tempo range for the                                            |

| Problem                                                                                                    | Check                                                                                  | Remedy                                                                                                    |  |
|----------------------------------------------------------------------------------------------------|----------------------------------------------------------------------------------------|----------------------------------------------------------------------------------------------------|--|
| [SINGLE/GROUP] selector button does not work.                                                                                                    | _                                                                                      | The [ <b>Single</b> ] mode cannot be selected with TRAKTOR SCRATCH DUO 2.<br>If you upgrade to TRAKTOR SCRATCH PRO 2, the effect panel can be switched<br>to the [ <b>Single</b> ] mode.                           |  |
| Back cue function does not work.                                                                                                    | Is a cue point set?                                                                    | Set a cue point. (page 14)                                                                                                    |  |
| MIDI control does not work.                                                                                                    | Is the MIDI channel properly set?                                                      | Set the MIDI channel from the $\left[ \textbf{MIDI} \right]$ tab in the settings utility. (page 24)                                                                                                    |  |
|                                                                                                    | Are the MIDI settings properly set?                                                    | To operate DJ software with this unit, this unit's MIDI messages must be<br>assigned to the DJ software you are using. For instructions on assigning mes-<br>sages, see your DJ software's operating instructions. |  |
| This unit is not recognized after it has been connected to a computer.                                                                                                    | Is the driver software properly installed on your computer?                            | Install the driver software. If it is already installed, uninstall it then reinstall it.<br>(page 8)                                                                                                    |  |
| Sound of a computer cannot be output from this unit.                                                                                                    | Are this unit and computer properly connected?                                         | Connect this unit and computer using a USB cable. (page 10)                                                                                                    |  |
|                                                                                                    | Are the audio output device settings properly set?                                     | Select this unit with the audio output device settings. For instructions on mak-<br>ing settings for your application, see your application's operating instructions.                                              |  |
|                                                                                                    | Is the [CD, PHONO, USB] input selector switch set to the proper position?              | Set the [CD, PHONO, USB] input selector switch to the [USB] position. (page 11) (page 16)                                                                                                    |  |
| Sound is distorted when an analog player is connected<br>to this unit's [ <b>PHONO</b> ] terminals.<br>Or, lighting of the channel level indicator does not<br>change even when the [ <b>TRIM</b> ] control is turned. | Have you connected an analog player with a built-in phono equalizer?                   | When using an analog player with a built-in phono equalizer, connect it to the $[{f CD}]$ terminals. (page 10)                                                                                                    |  |
|                                                                                                    |                                                                                        | If the analog player with built-in phono equalizer has a PHONO/LINE selector switch, switch it to PHONO.                                                                                                    |  |
|                                                                                                    | Is an audio interface for computers connected between the analog player and this unit? | If the audio interface for computers has a line level output, connect it to the $[CD]$ terminals. (page 10)                                                                                                    |  |
|                                                                                                    |                                                                                        | If the analog player has a PHONO/LINE selector switch, switch it to PHONO.                                                                                                    |  |

#### **Block Diagram**

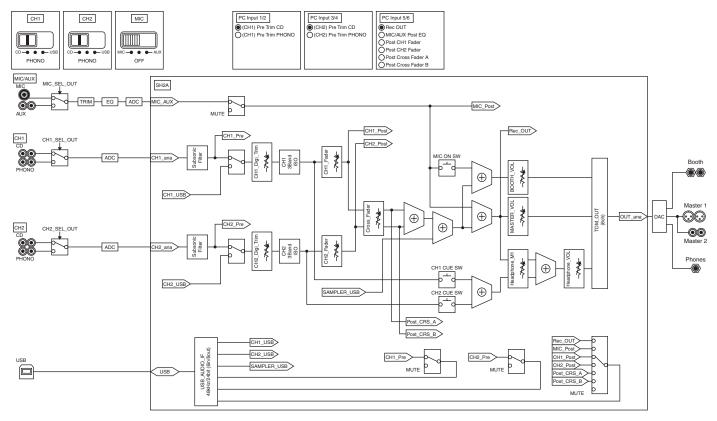

#### Disclaimer

- Pioneer is a registered trademark of Pioneer Corporation.
- Microsoft<sup>®</sup>, Windows Vista<sup>®</sup>, Windows<sup>®</sup> and Internet Explorer<sup>®</sup> are either registered trademarks or trademarks of Microsoft Corporation in the United States and/or other countries.
- Apple, Macintosh, Mac OS, Safari, iTunes, and Finder are trademarks of Apple Inc., registered in the U.S. and other countries.
- Intel and Pentium are trademarks of Intel Corporation in the U.S. and other countries.
- ASIO is a trademark of Steinberg Media Technologies GmbH.
- TRAKTOR is a registered trademark of Native Instruments.
- AMD Athlon is a trademark of Advanced Micro Devices, Inc.

The names of companies and products mentioned herein are the trademarks of their respective owners.

This product has been licensed for nonprofit use. This product has not been licensed for commercial purposes (for profit-making use), such as broadcasting (terrestrial, satellite, cable or other types of broadcasting), streaming on the Internet, Intranet (a corporate network) or other types of networks or distributing of electronic information (online digital music distribution service). You need to acquire the corresponding licenses for such uses. For details, see http://www.mp3licensing.com.

#### **Cautions on copyrights**

Recordings you have made are for your personal enjoyment and according to copyright laws may not be used without the consent of the copyright holder.

- Music recorded from CDs, etc., is protected by the copyright laws of individual countries and by international treaties. It is the full responsibility of the person who has recorded the music to ensure that it is used legally.
- When handling music downloaded from the Internet, etc., it is the full responsibility of the person who has downloaded the music to ensure that it is used in accordance with the contract concluded with the download site.

### Specifications

| General                                                  |                                             |
|----------------------------------------------------------|---------------------------------------------|
| Power requirements                                       | AC 120 V 60 Hz                              |
| Power consumption                                        |                                             |
| Power consumption (standby)                              |                                             |
| Main unit weight                                         |                                             |
| Max. dimensions                                          |                                             |
|                                                          | (10.4 in. (W) × 4.2 in. (H) × 15.9 in. (D)) |
| Tolerable operating temperature                          |                                             |
| Tolerable operating humidity                             |                                             |
|                                                          |                                             |
| Audio Section                                            |                                             |
| Sampling rate                                            |                                             |
| A/D, D/A converter                                       |                                             |
| Frequency characteristic                                 |                                             |
| CD                                                       |                                             |
| S/N ratio (rated output)                                 | 00 IB                                       |
| PHONO                                                    |                                             |
| CD                                                       |                                             |
| MIC                                                      |                                             |
| Total harmonic distortion ( <b>CD</b> — <b>MASTER1</b> ) |                                             |
| Standard input level / Input impedance<br>PHONO          | 50 d D / 17 k O                             |
| CD                                                       |                                             |
| CD                                                       | ,                                           |
| AUX                                                      |                                             |
| Standard output level / Load impedance / Out             |                                             |
| MASTER1                                                  |                                             |
| MASTER1                                                  |                                             |
| BOOTH                                                    |                                             |
| PHONES                                                   |                                             |
| Rated output level / Load impedance                      |                                             |
| MASTER1                                                  | +24 dBu/10 kO                               |
| MASTER2                                                  |                                             |
| Crosstalk ( <b>CD</b> )                                  |                                             |
| Channel equalizer characteristic                         |                                             |
|                                                          |                                             |
| НІ                                                       | , , ,                                       |
| MID                                                      | −∞ to +6 dB (1 kHz)                         |
| LOW                                                      | $-\infty$ to +6 dB (70 Hz)                  |
| Microphone equalizer characteristic                      |                                             |
| Н                                                        |                                             |
| LOW                                                      |                                             |
|                                                          |                                             |
| Input / Output terminals                                 |                                             |
| PHONO input terminal                                     |                                             |
| RCA pin jack                                             |                                             |
| CD input terminal                                        |                                             |
| RCA pin jack                                             | 2 sets                                      |
| MIC input terminal                                       |                                             |
| XLR connector/phone jack (Ø 6.3 mm)                      | 1 set                                       |
| AUX input terminal<br>RCA pin jacks                      |                                             |
|                                                          | 1 set                                       |
| MASTER output terminal                                   |                                             |
| XLR connector                                            |                                             |

| ALR CONNECTOR                      |  |
|------------------------------------|--|
| RCA pin jacks 1 set                |  |
| BOOTH output terminal              |  |
| TRS phone jack (Ø 6.3 mm) 1 set    |  |
| PHONES output terminal             |  |
| Stereo phone jack (Ø 6.3 mm) 1 set |  |
| USB terminal                       |  |
| B type 1 set                       |  |

The specifications and design of this product are subject to change without notice.

• The software screens used in these operating instructions are from the development stage and may differ from the actual screens.

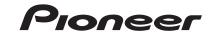

**Pioneer Electronics(USA) Inc.** 

#### **Limited Warranty**

#### WARRANTY PERIOD

PR

For the period specified below from the date of original purchase (the warranty period), Pioneer Electronics(USA) Inc. (Pioneer) warrants that the products described below, if purchased directly from Pioneer or from an authorized Pioneer dealer or distributor in the United States and installed and operated according to operating instructions enclosed with the unit, will be repaired or replaced with a unit of comparable value, at the option of Pioneer, without charge to you for parts or labor for actual repair work if such products fail to function properly under normal use due to a manufacturing defect. Parts supplied under this warranty may be new or rebuilt at the option of Pioneer.

| RODUCTS COVERED MODEL PREFIX    | WARF  | WARRANTY PERIOD |  |
|---------------------------------|-------|-----------------|--|
|                                 | Parts | Labor           |  |
| DJ Compact Disc Player CDJ, CMX |       | 1 YEAR          |  |
| DJ DVD Player DVJ               |       | 1 YEAR          |  |
| Digital Media Player DMP        |       | 1 YEAR          |  |
| DJ Mixer DJM                    |       | 1 YEAR          |  |
| DJ Effector EFX                 |       | 1 YEAR          |  |
| Video Switcher VSW              |       | 1 YEAR          |  |

This warranty covers the product during the warranty period whether in the possession of the original owner or any subsequent owner.

#### WHAT'S NOT COVERED

This warranty does not cover the A-B Cross Fader in the DJ Mixer (model prefix DJM). This warranty does not cover any appearance item, any damage to the product resulting from alterations, modifications not authorized in writing by Pioneer, accident, misuse or abuse, damage due to lightning or to power surges or personal injury due to excessive sound pressure levels. This warranty does not cover the cost of parts or labor which would be otherwise provided without charge under this warranty, obtained from any source other than a Pioneer Authorized Service Company or other designated location. This warranty does not cover defects or damage caused by the use of unauthorized parts or labor, or from improper maintenance.

PRODUCTS WITH ALTERED, DEFACED OR REMOVED SERIAL NUMBERS SHALL VOID THIS WARRANTY.

#### YOUR RIGHTS

SOME STATES DO NOT ALLOW THE EXCLUSION OR LIMITATION OF INCIDENTAL OR CONSEQUENTIAL DAMAGES, SO THE FOLLOWING LIMITATIONS OR EXCLUSIONS MAY NOT APPLY TO YOU.

THE ABOVE WARRANTIES ARE IN LIEU OF AND EXCLUDE ALL OTHER WARRANTIES, EXPRESSED OR IMPLIED, INCLUDING WITHOUT LIMITATION IMPLIED WARRANTIES OF MERCHANTABILITY AND FITNESS FOR ANY PARTICULAR PURPOSE. IN NO EVENT SHALL PIONEER BE LIABLE FOR INCIDENTAL OR CONSEQUENTIAL DAMAGES ARISING OUT OF LOSS OF USE OR CLAIMS ASSERTED ON THE BASIS OF TORT (INCLUDING NEGLIGENCE), CONTRACT, OR OTHERWISE.

#### TO OBTAIN SERVICE

Pioneer has appointed a number of Authorized Industrial Service Companies throughout the U.S.A. should your product ever require service. To receive warranty service you will need to present your sales receipt or, if rented, your rental contract showing place and date of original purchase transaction.

Should it become necessary to ship the unit, you will need to package the product and send it, transportation prepaid, to an Authorized Service Company in the U.S.A. Carefully package the product using adequate padding material to prevent damage in transit. The original container is ideal for this purpose. Include in the package your name, address, telephone number where you can be reached during business hours, a copy of your sales receipt, and a detailed description of the problem.

To find the name and address of the nearest Pioneer Authorized service location, to obtain warranty service or for additional information about this warranty. please call or write:

PIONEER ELECTRONICS(USA) INC. CUSTOMER SUPPORT DIVISION P.O. BOX 1760 LONG BEACH, CALIFORNIA 90801-1760 1-800-872-4159

DO NOT RETURN ANY PRODUCT TO ABOVE ADDRESS. IT IS NOT A SERVICE LOCATION.

TO ORDER REPLACEMENT PARTS CALL 800-228-7221 RECORD THE PLACE AND DATE OF PURCHASE FOR FUTURE REFERENCE

Serial No. Purchase FOR FUTURE REFERENCE

Model No. \_\_\_\_\_ Purchased From \_\_ Purchase Date

KEEP THIS INFORMATION AND YOUR SALES RECEIPT IN A SAFE PLACE

To register your product, find the nearest authorized service location, to purchase replacement parts, operating instructions, or accessories, please go to one of following URLs :

Pour enregistrer votre produit, trouver le service après-vente agréé le plus proche et pour acheter des pièces de rechange, des modes d'emploi ou des accessoires, reportez-vous aux URL suivantes :

#### In the USA/Aux Etats-Unis http://www.pioneerelectronics.com In Canada/Aux Canada http://www.pioneerelectronics.ca

S018\_B1\_EnFr

© 2011 PIONEER CORPORATION. All rights reserved.

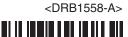